## **INTRODUCCIÓN**

### *La tecnología en la industria.*

En el entorno económico e industrial actual, donde la internacionalización de las actividades empresariales es una realidad completamente asumida, la evolución tecnológica y de ideas asociadas a la implantación y fomento de tecnología en las empresas, han sido factores que han generado un período de innovación sin precedentes en la historia de la humanidad y solo comparable a las revoluciones industriales anteriores.

Para que las empresas tengan éxito e incluso para poder sobrevivir en un entorno extremadamente competitivo, no se pueden quedar instaladas en la utilización de una tecnología determinada. Debe, por el contrario, adoptar una mentalidad de búsqueda constante de innovación y de aprovechamiento de aquellos avances que generen competitividad a la empresa.

El desarrollo ha propiciado la aparición de tecnologías horizontales que sirven de apoyo a las demás y por ello ofrecen condiciones especiales para la innovación. De entre ellas, las tecnologías para la gestión y obtención de información procedente de las actividades que se realizan en las empresas y especialmente en actividades industriales, han proporcionado a las empresas una herramienta para su renovación tecnológica ante la que no pueden permanecer impasibles.

 La innovación en la gestión de la información y adquisición de datos, supone una nueva orientación de la gestión empresarial (Management) y es, al mismo tiempo, ciencia y profesión.

#### *La adquisición de información en la industria.*

Para que la Dirección de las empresas y especialmente los responsables de las áreas de producción (Plant Manager) puedan formular estrategias que aseguren la permanencia en los mercados y la obtención de beneficios, es cada vez más importante la obtención de información. Sobre los resultados obtenidos por la propia empresa, sobre los resultados obtenidos por la competencia, y también especialmente sobre los procesos de producción.

Cada vez que aparece la necesidad de obtener información de un proceso productivo, uno de los problemas más importantes es el desconocimiento de saber Qué información es necesaria, cuando se necesita la información, de qué manera se necesita, y de donde se ha de obtener.

No hay que olvidar que una base de datos, del tipo que sea, no es siempre información útil, sino información en bruto. Para que esta se convierta en información útil, se ha de organizar para un fin o tarea, y en base a esta se ha de dirigir una actuación específica. Por este motivo los algunos especialistas en información se han convertido en fabricantes de herramientas, que ponen al servicio de la industria (y empresas en general) innovaciones tecnológicas que permiten a las empresas, tener en todo momento información directa de sus procesos productivos, y gestionarla de la manera que crean adecuada.

## **OBJETO DEL PROYECTO**

### *OBJETO DEL PROYECTO*:

El objeto de este proyecto es el de estudiar el funcionamiento y configuración de un sistema MES que se encuentre actualmente en el mercado, orientado al análisis de sistemas productivos, que permita la adquisición y tratamiento de datos a nivel de fábrica de manera directa. Es decir, directamente del control de las máquinas de producción sin necesidad de que los operarios reporten datos.

También analizar como soluciona el software el almacenamiento y el tratamiento de datos, para que los departamentos de gestión de las empresas puedan obtener información válida, realizar cálculos que permitan mejorar el sistema de producción.

Una parte importante, es la de establecer la relación entre el software objeto del estudio, y el resto de programas que funcionan en las industrias. Como pueden ser los Sistemas Operativos, bases de datos ya existentes, etc.

### *MOTIVACIONES PERSONALES:*

Cuando alguien decide dedicarse a actividades técnicas en entornos industriales, la creatividad y la inquietud por mejorar e innovar han de formar parte de su personalidad, Eso es algo fundamental que puede quedar malogrado si la aplicación de su actividad no da los resultados esperados, o los resultados esperados realmente no generan suficiente beneficio a la empresa.

Por este motivo obtener información directa de las máquinas de producción, de manera rápida y tratarla para que sea válida, es una herramienta vital para que un técnico sepa dirigir sus esfuerzos en una línea correcta.

## **ESTRUCTURA DEL PROYECTO**

Este apartado ha sido realizado con el objetivo de explicar cómo está estructurado el proyecto en su parte central, es decir en la parte explicativa del producto que es objeto de este proyecto.

La parte principal de este proyecto son los **Capítulos 1: Solución Rockwell** y **Capítulo 2: Configuración del producto Rockwell**.

El primero denominado **Solución Rockwell**, es un apartado teórico y descriptivo donde se halla la descripción del producto software en general, y donde se explica que tipo de producto es, de que elementos está formado, para qué está diseñado, etc. También explica cada uno de los de los programas que lo forman entrando a un nivel de detalle. El segundo denominado **Configuración del producto Rockwell**, es un apartado mucho más práctico en el que se explica en primer lugar la sistemática de instalaciones de los diferentes programas que forman el producto de Rockwell. En segundo lugar explica el sistema de restauración de una aplicación de ejemplo de funcionamiento de una fábrica. En tercer lugar los sistemas de configuración y parametrización del software objeto del proyecto.

## **CAPITULO 1 : SOLUCIÓN ROCKWELL**

### **1.1 Conceptos Básicos del Paquete FactoryTalk**

Ante la importancia que supone para la industria la obtención de información de los procesos productivos, la empresa **Rockwell Automation** ha creado un paquete de programas llamado **FactoryTalk,** que es una evolución del anterior RSBizware, que permite obtener los datos de producción directamente de las máquinas gestionarla y realizar informes.

FactoryTalk, es un paquete integrado de aplicaciones de software para producción de gran rendimiento, altamente escalable, modular y basado en estándares.

FactoryTalk ofrece la integración con la plataforma de control Logix Allen-Bradley de Rockwell Automation, así como una amplia conectividad con sistemas de tecnologías anteriores y de otros fabricantes. Aprovecha una arquitectura orientada a servicios (SOA), un conjunto de servicios integrados que facilita el intercambio de datos entre varias aplicaciones de software de automatización. El sistema actualmente incluye funciones de seguridad, diagnósticos, auditoria, modelo de datos, otorgamiento de licencia, datos en tiempo real, datos históricos, configuración, alarmas y eventos. Este enfoque permite que sea mucho más rápido y menos costoso para los usuarios finales

que emplean la Arquitectura Integrada de Rockwell Automation incorporar nuevos activos en el entorno de información existente de la planta.

Las aplicaciones FactoryTalk abordan una amplia gama de funciones y procesos típicos de producción, agrupados por Rockwell Automation en seis "disciplinas de producción" primarias:

• *Rendimiento y visibilidad* – Las soluciones FactoryTalk para la creación y visualización de indicadores métricos clave y contenido en el contexto de la eficacia operativa, incluyen análisis de eficiencia general del equipo (OEE), interface de máquina operador (HMI), generación de informes y procesamiento analítico en línea (OLAP). Los productos disponibles actualmente en esta categoría incluyen **FactoryTalks Metrics y RSView.**

• *Administración de producción* – Los productos FactoryTalk en esta categoría incluyen soluciones para la ejecución de pedidos, seguimiento y control interactivo de procesos de fabricación. Los productos ofrecidos actualmente incluyen RSBizWare Scheduler, RSBizWare Batch y RS PMX.

• *Gestión de activos* – Las aplicaciones FactoryTalk tales como RSMACC crean la base para optimizar las operaciones de la planta y el mantenimiento mediante procedimientos de mitigación de riesgos. Incluyen diagnósticos generales, calibración y monitoreo en tiempo real, así como el equipo de auditoria y estado de la red.

• *Calidad y conformidad* – Este aspecto abarca productos FactoryTalk para control de calidad automatizado, seguridad y análisis, SPC/SQC, administración de especificaciones y generación de informes reglamentarios. Los productos ofrecidos actualmente incluyen RSBizWare eProcedure y RS PMX SkillTrack.

• *Administración de datos* – El software FactoryTalk para administración de datos automatizada y manual, incluye eventos, proceso y producción, archivos, conectividad con otros fabricantes, modelos de planta, datos maestros (recetas y especificaciones), almacenamiento de documentos, adición de múltiples sitios con sincronización y administración de recetas. Los productos ofrecidos actualmente en esta categoría incluyen RSBizWare, RSSql, RSLinx y RSBizWare Historian.

• *Diseño y configuración* – Incluye mejoras continuas a soluciones de software, tales como RSLogix 5000, usado para diseño e implementación de aplicaciones discretas, de lotes, de procesos, de control de movimiento y seguridad, controladas por soluciones que aprovechan la plataforma de control Logix. Esta disciplina también incluye aplicaciones de simulación Arena.

El desarrollo del paquete FactoryTalk aumenta más aún el valor de la Arquitectura Integrada de Rockwell Automation. La plataforma de control Logix de Allen-Bradley ha sido reconocida por la industria como el sistema de control multidisciplinar más versátil. Rockwell Automation aprovechará los siguientes atributos habilitados por información de Logix dentro del conjunto de software para administración de producción y rendimiento FactoryTalk:

• *Alcance de suministro* – La plataforma de control Logix ofrece la capacidad de ejecutar control secuencial, de lotes, de procesos, de movimiento y seguridad, lo cual elimina la necesidad de integrar múltiples controladores.

• *Capacidad de escalado* – La plataforma de control Logix está disponible a través de una amplia gama de controladores diseñados para satisfacer las necesidades de aplicaciones específicas. Las aplicaciones de software FactoryTalk pueden implementarse como soluciones embebidas, autónomas, a nivel de toda la planta o en múltiples sitios.

• *Información en tiempo real* – La plataforma de control Logix y el paquete de software de información a nivel de toda la planta FactoryTalk ofrecen una integración de primera, así como conectividad con sistemas de tecnologías anteriores o de otros fabricantes. Esto ayuda a proporcionar integración de bajo coste y un flujo de información en tiempo real más eficiente.

### **1.2 ARQUITECTURA DE FACTORYTALK**

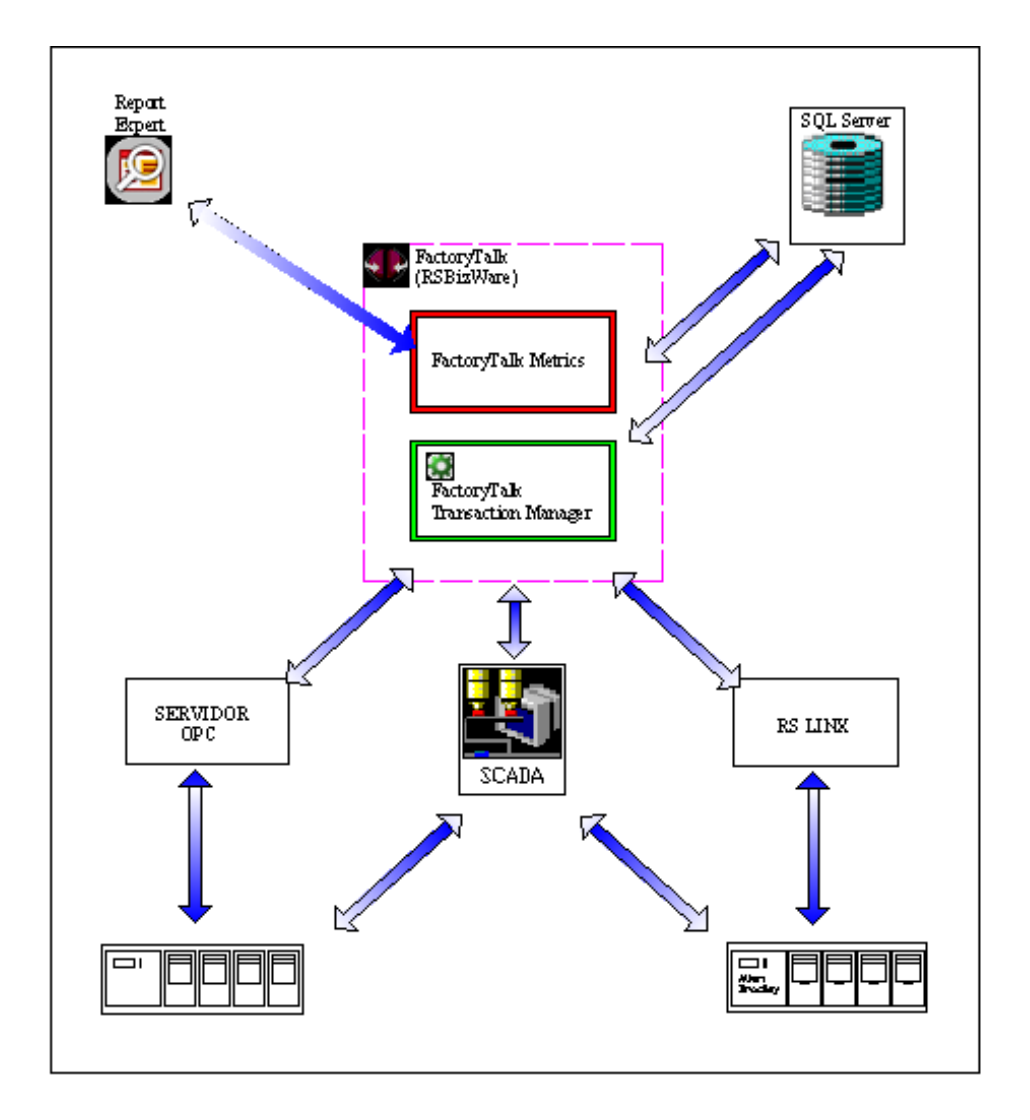

## **1.3 Descripción de Software para Aplicar en un Proceso Productivo**

En un proceso productivo en el que se quiere aplicar la solución de Rockwell Automation FactoryTalk, se ha de determinar si se quiere aplicar la totalidad del paquete o partes de él.

En el caso que ocupa a este proyecto los productos software que intervienen se pueden diferenciar en un software principal, el cual realiza las funciones que interesan para la mejora del proceso productivo, y software de soporte, los cuales son necesarios para el correcto funcionamiento del software principal. Los software que intervienen en el proceso productivo son:

Programa principal.

1. FactoryTalk Metrics .

Programas soporte.

- 2. RSBizWare.
- 3. FactoryTalk Tansaction Manager.
- 4. RSView.
- 5. Report Expert.
- 6. SQL Server 2005 (Microsoft).

### **FACTORYTALK METRICS**

### *Definición*.

Como parte de las soluciones que Rockwell Automation ha creado para optimizar los procesos productivos, uno de los más importantes es el software FactoryTalk Metrics, el cual ha sido diseñado con el objetivo de mejorar la producción, reducir costes en el proceso productivo y aumentar la calidad. Todo ello mediante la generación de

informes precisos acerca de la actividad real de la planta. Lo cual supone un aumento de la eficiencia del equipo existente.

La monitorización de los equipos de trabajo (máquinas) a nivel de planta ofrece gran cantidad de información, precisa y puntual acerca del trabajo que están realizando las máquinas, a su vez proporciona un detallado historial.

Esta es la base que permite aumentar la eficiencia en los procesos de producción, reducir "scrap", determinar con exactitud los tiempos de ciclo, y reducir los tiempos improductivos.

#### *Características*.

FactoryTalk Metrics presenta una configuración sencilla, flexible, adaptable y escalable, compatible con cualquier PLC o HMI que utilice normas OPC. Permite adquisición de datos y almacenamiento de la información de forma normalizada, eficiente y manejable, ya que las fórmulas y cálculos son altamente configurables.

Compatible con Microsoft Reporting Service, con acceso a gran variedad de tipos de informes a través del examinador de web. Además ofrece la posibilidad de obtener en tiempo real indicadores clave de prestación (ICP), recuento de producción, tanto de piezas "Ok", como de "scrap". También permite el recuento de producciones ideales así como del tiempo invertido en eventos personalizables como el tiempo de inactividad, esperas, reposos, cambios de referencia, etc.

### *Consola de Configuración.*

La Consola de Configuración permite a los usuarios autorizados configurar FactoryTalk Metrics. Existen asistentes de configuración que guían al usuario a través del proceso de configuración, con lo que se permite un escaldo muy simple a uno muy detallado según los requisitos.

Como los procesos productivos o las necesidades de información evolucionan con el tiempo, las configuraciones realizadas pueden ser modificadas sin interrumpir la adquisición de datos en curso.

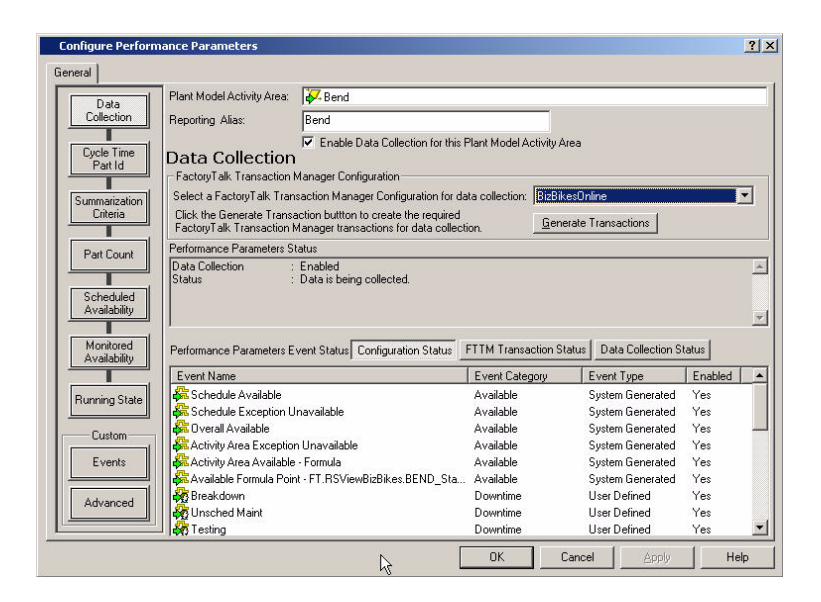

*Datos sobre eficiencia y eventos personalizables.* 

La adquisición de datos es fundamental para realizar cálculos de eficiencia global de equipos (OEE), además de otros indicadores clave de prestación (ICP), como recuento de producción, tiempos de ciclo e ID de pieza, estado y turnos disponibles, e indicadores de funcionamiento.

Se pueden crear eventos personalizables para monitorizar aspectos de las máquinas que pueden interesar al usuario, como análisis de tiempo improductivo, mantenimiento predictivo, estado de los equipos, cálculo de de fallos como MTBF/MTTR, análisis de tiempos de ciclo, seguimiento de defectos y controles de calidad.

# **RSBIZWARE**

RSBizWare es el conjunto de herramientas sobre el que se ha creado y evolucionado el paquete de productos FactoryTalk. Aún se hace necesaria su instalación ya que posee elementos imprescindibles sobre los que corre FactoryTalk Metrics y otros como FactoryTalk Transaction Manager.

Al realizar la instalación de este software, se instalan todos los componentes necesarios para el correcto funcionamiento de la totalidad de productos que forman parte de

FactoryTalk, pero para la aplicación específica de FactoryTalk Metrics los necesarios son:

- **FactoryTalk Administration Console**. Es una herramienta que permite la creación, configuración y gestión de las aplicaciones. Es decir, en esta interface aparecen aquellos dispositivos, áreas, líneas de producción sobre los que se quiere hacer la adquisición de datos. También se definen los usuarios y sus derechos sobre la configuración de FactoryTalk. Al igual que la visualización de los mensajes de diagnóstico.
- **Configuration Console**. La consola de configuración es una de las herramientas más importantes, ya que en esta interface se realiza la prácticamente totalidad de las configuraciones para la personalización de FactoryTalk Metrics. En ella se definen los modelos de planta, los turnos, etc. Además de establecer los tiempos de recogida de datos, establecer los parámetros para los cálculos de eficiencia (OEE), personalización de eventos, crear y visualizar informes generados en el entorno RSBizWare. Por lo tanto la Consola de Configuración proporciona funcionalidad personalizada a FactoryTalk Metrics.

# *FACTORYTALK TRANSACTION MANAGER*

FactoryTalk Transaction Manager es un software que aunque se puede instalar de manera individual, se instala por defecto con el conjunto de herramientas que proporciona RSBizWare.

Su función es la de gestionar la comunicación entre el paquete de aplicaciones FactoryTalk y los dispositivos industriales de manera bidireccional.

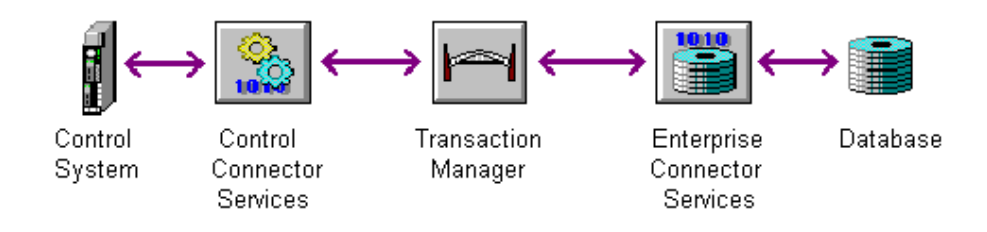

FactoryTalk Transaction Manager puede interactuar con los siguientes sistemas de planta:

- Interface hombre-máquina (HMI).
- Controladores lógicos programables (PLC's).
- Controladores ControLogix.
- Sistemas de control distribuido (DCS).

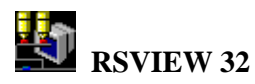

RSView32 es un software para crear y ejecutar aplicaciones de adquisición de datos, supervisión y control (SCADA).

Diseñado para su uso en Microsoft Server 2003, Windows XP y entornos de Windows 2000, RSView32 contiene las herramientas necesarias para la creación de una interface hombre-máquina, incluido los dibujos de animación en tiempo real, elaboración de gráficos, tendencias, alarmas y resúmenes.

RSView32 permite la integración con los productos de Rockwell Automation como los de otros fabricantes, con el fin de maximizar tecnologías del tipo ActiveX, VBA, OLE, ODBC y OPC.

Para este proyecto RSView32 actúa como centro de producción generando los datos con los que FactoryTalk Metrics ha de trabajar.

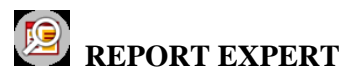

FactoryTalk Metrics es compatible con dos sistemas de generación de informes: Quick Web y Report Expert.

Report Expert es un software de soporte nuevo y opcional para la generación de informes de datos basado en la tecnología MSRS (Microsoft Reporting Service) de Microsoft, con extensiones especiales diseñadas para la generación de informes de datos FactoryTalk Metrics. Además, posee capacidad para generar informes tipo lista para usar como soporte para aplicaciones personalizadas. Asimismo, incluye informes preconfigurados. Con este tipo de informes el usuario puede crear conjunto de parámetros aplicables a plantillas de informes estándar, y por lo tanto personalizar tanto el contenido del informe como el comportamiento de los mismos. Todo ello a través de una interface de fácil manejo.

Report Expert cuenta con plantillas de informes estándar para producción, prestaciones, rendimiento efectivo, calidad, tiempo productivo, resumen de eventos, detalles de eventos.

Los conjuntos de parámetros personalizables pueden crearse y aplicarse a cualquier plantilla de informes. Los datos configurables en los conjuntos de parámetros son: Filtros de tiempos (rango de fechas, tiempo relativo, turnos, filtros de tiempos asignados), grupo (grupo de columnas, filas, paginas), clasificación (para cualquier campo de datos), filtros de modelos de plantas (para cualquier tipo de célula de trabajo, línea, área, etc.), filtros por valores de datos, filtros Top (N) pareto, idioma/terminología.

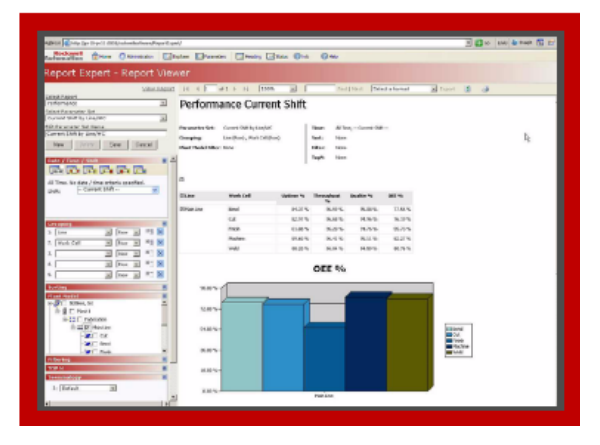

### **SQL SERVER 2005**

Microsoft SQL Server 2005 es un sistema de gestión de bases de datos basado en el lenguaje Transact-SQL, capaz de gestionar gran cantidad de datos de manera simultanea.

Este software ha sido desarrollado especialmente para su aplicación en el ámbito empresarial, para solucionar el análisis y administración de datos integrados. Da especial importancia a la seguridad y a que las aplicaciones resulten escalables y confiables. Reduce la complejidad de los procesos de creación, implementación y administración de aplicaciones de bases de datos. También tiene la capacidad de compartir datos en varias plataformas, aplicaciones y dispositivos para facilitar la conexión de sistemas internos y externos.

# **CAPITULO 2: CONFIGURACIÒN DEL PRODUCTO ROCKWELL**

### **DESCRIPCIÓN.**

En este apartado se va a analizar de manera pormenorizada una parte del paquete de productos FactoryTalk de Rockwell Automation. Aunque se van a poder configurar y usar varios de los software que ya se han descrito anteriormente, se va ha hacer especial atención a FactoryTalk Metrics y concretamente a su personalización para aplicaciones mediante la configuración de parámetros y eventos.

Para poder realizar el análisis del software, se han procedido ha diferenciar este capítulo en tres partes, de una manera similar a la que se haría en una aplicación de gestión de una línea de producción real.

Estas partes son:

- 1. Instalación de software.
- 2. Creación del proceso productivo (ejemplo de factoría).
- 3. Configuración y personalización del software.

 Para la instalación del software, se ha creado una guía de instalaciones en la que se detalla muy específicamente, el proceso de instalación de los diferentes software uno a uno, dónde están ubicados dentro del paquete de DVD's que Rokwell Automation facilita en su versión para docencia, y que herramientas y prerrequisitos se han de tener instalados para que los productos FactoryTalk corran de manera adecuada.

La creación de un proceso productivo es quizás una de las tareas más complicadas, ya que el proceso depende de aquello que se quiere hacer o fabricar, por lo tanto en la creación del proceso productivo, se debería de definir todo el concepto de fábrica o línea de producción sobre la que se quiere hacer la adquisición de datos, de la misma manera se deben identificar la cantidad de dispositivos que serian las fuentes generadoras de datos. Esta tarea es más factible cuando la línea de producción existe en realidad y los dispositivos de control de producción ya están integrados en el proceso de producción de una factoría.

Para facilitar este apartado y no depender de un proceso real o totalmente imaginario, Rockwell Automation facilita un proyecto de aplicación basado en una factoría creada en RSView32 (SCADA) la cual realiza la función de fuente de datos.

El apartado de Configuración y personalización es en el que se definen y configuran los parámetros de la línea o área de producción. Es aquí donde se puede analizar FactoryTalk Metrics con mayor detenimiento, ya que en este apartado se explica el uso de la consola de configuración (Configuration Console), la generación de informes, análisis y adquisición de los datos de rendimiento obtenidos por FactoryTalk Metrics.

## **2.1 GUIA DE INSTALACIONES**

### **2.1.1 GUÍA DE INSTALACIÓN DE SQL SERVER 2005**

En este apartado se explica paso a paso como se ha instalar el programa SQL Server 2005 utilizando los DVD's de instalación del paquete de productos **FactoryTalk** creados por **Rockwell Automation**.

También se explica que partes de la instalación son especialmente importantes para que las bases de datos creadas o restauradas sean plenamente compatibles con los productos **FactoryTalk.**

### **INSTALACIONES PREVIAS**

Antes de instalar SQL Server 2005 es necesario instalar los siguientes programas:

- Internet Information Service (IIS).
- ASP.NET
- Windows Installer 3.1 Redistributable.
- Microsoft Data Access Components (MDAC) 2.8 Service Pack 1
- Microsoft.NET Framework 2.0

### **a)** INSTALACIÓN DE **INTERNET INFORMATION SERVICE** Y **ASP.NET**

Para realizar la instalación es necesario utilizar el CD de instalación de Microsoft Windows Server 2003.

1. Una vez insertado el CD de instalación se seleccionará > **Instalar componentes opcionales de Windows.**

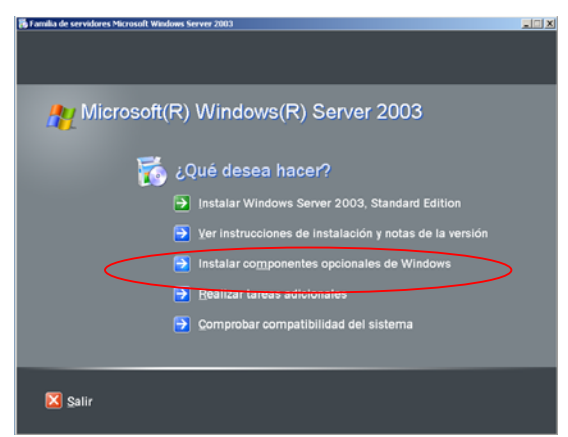

2. Seleccionar > Servidor de Aplicaciones > Siguiente.

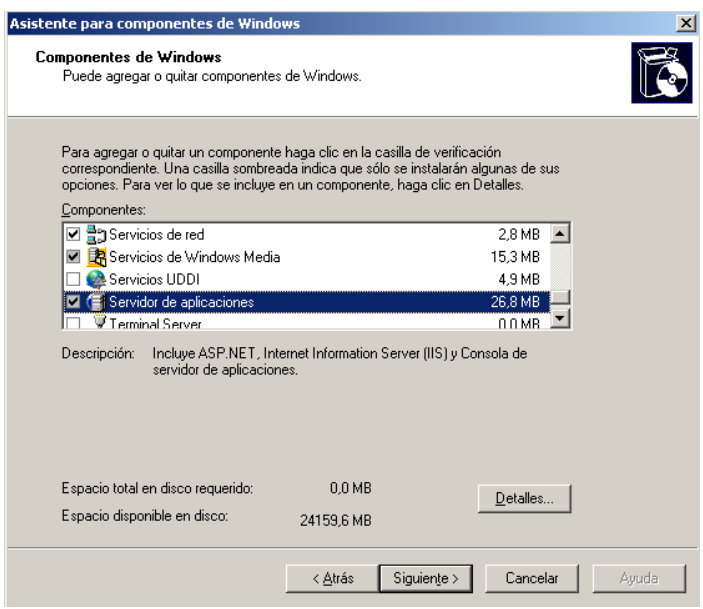

Realizar toda la instalación aceptando los valores por defecto.

### b) INSTALACIÓN DE **WINDOWS INSTALLER 3.1 REDISTRIBUTABLE**

- 1. En el DVD de instalación Nº 6, utilizando el explorador seleccionar la carpeta >**SQLSVR2005STD > Disc 1 > redist > Windows installer > WindowsInstaller-KB893803-v2-x86.exe**
- 2. Seleccionar los valores por defecto. Es posible que dependiendo de la versión del sistema operativo, tenga ya instalado una versión de Windows installer posterior. En ese caso no es necesaria la instalación de este componente.

### c) INSTALACIÓN DE **MICROSOFT DATA ACCESS COMPONENTS 2.8**

- 1. En el DVD de instalación Nº 6, utilizando el explorador seleccionar la carpeta >**FT Metrics Bundle** > **9.00.00** > **Redist** > **MDAC** > **MDAC\_TYP.EXE**
- 2. Seleccionar los valores por defecto.

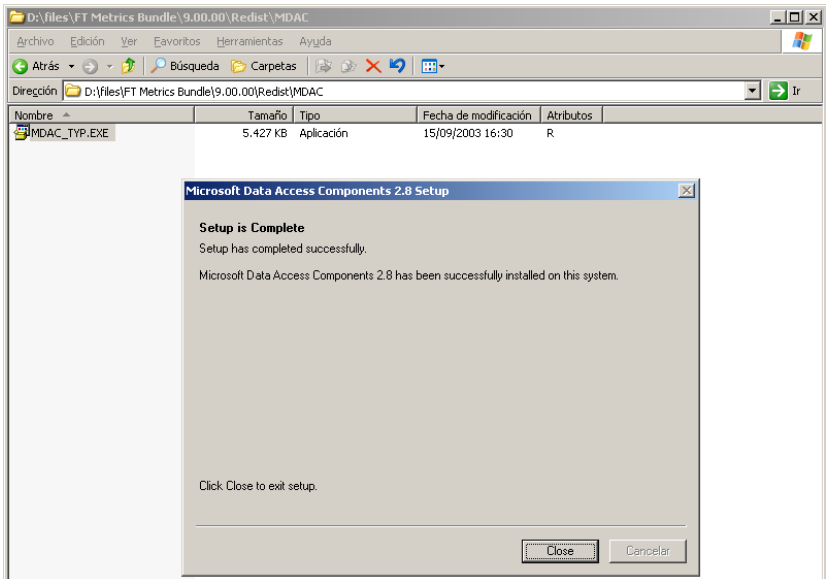

3. Al finalizar la instalación ha de aparecer un mensaje de instalación completada. Seleccionar > **Close**.

## **INSTALACIÓN SQL Server 2005**

1. En el DVD de instalación Nº 6, utilizando el explorador seleccionar la carpeta >**SQLSVR2005STD**.

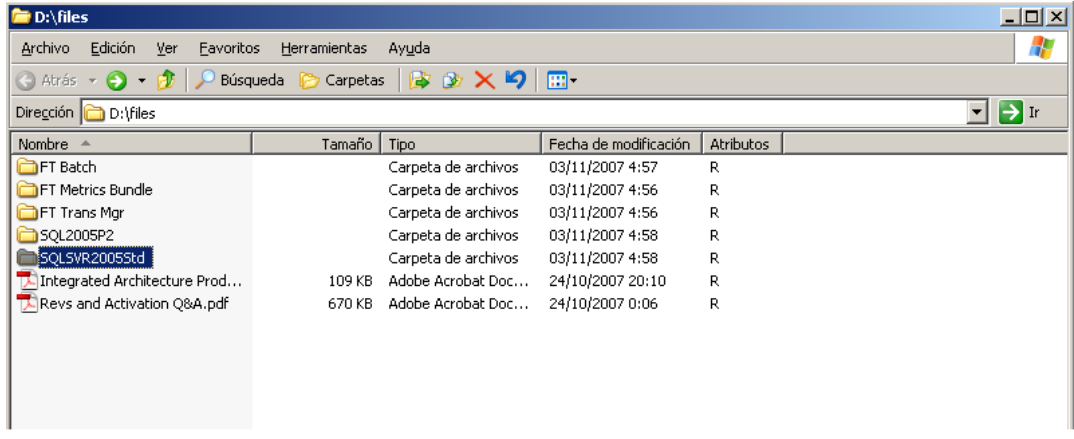

2. Seleccionar la carpeta **Disc 1 > Setup.exe**

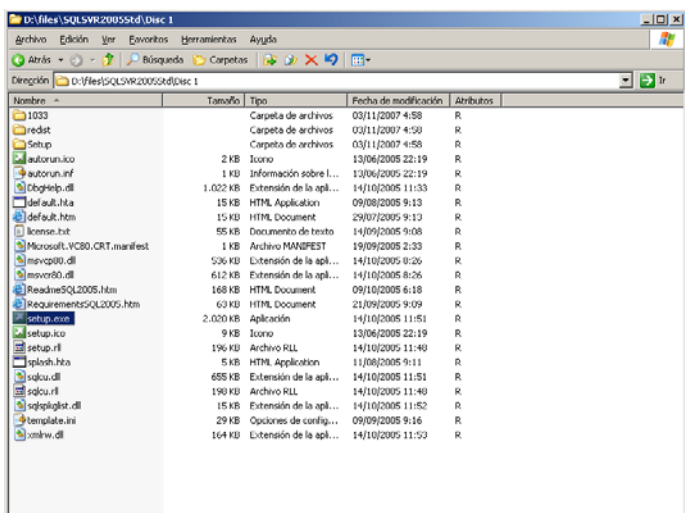

3. La primera pantalla aparecen los términos de la licencia, **Aceptar** y **Next.**

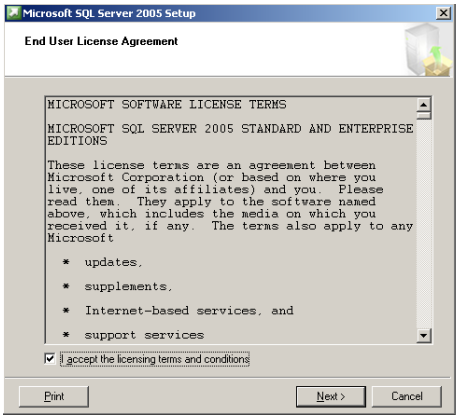

4. Para la instalación de pre-requisitos seleccionar **Install** y al finalizar >**Next**.

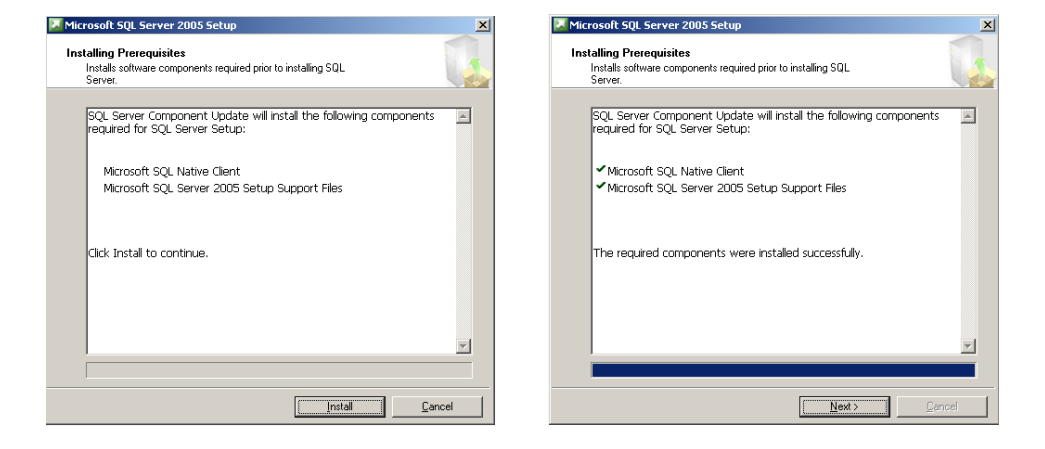

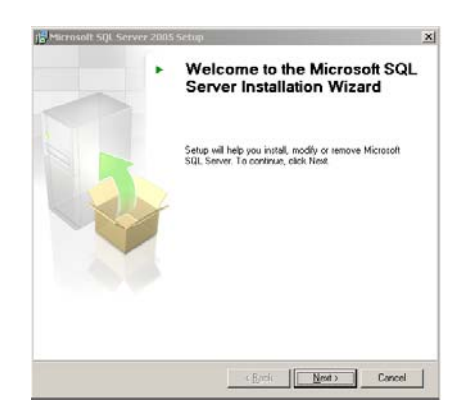

5. Aparece la pantalla del asistente de instalación y seleccionar >**Next**.

6. El Asistente de instalación iniciará un chequeo del sistema para comprobar que cumple los requerimientos para la instalación. En este punto pueden aparecer tres tipos de mensaje. *Mensaje de Error*, donde el asistente no permitirá seguir con la instalación. *Mensaje de Warning*, que permite la instalación pero no en las mejores condiciones aunque se asegura el correcto funcionamiento del programa, este mensaje aparece por ejemplo por falta de memoria RAM. Mensaje de Success, en el que el chequeo es correcto.

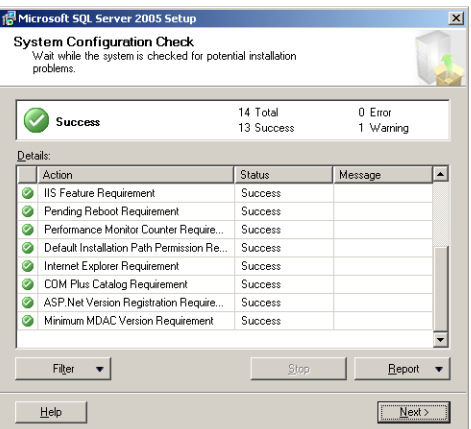

7. Se inicia la preparación de la instalación, seleccionar >**Next**.

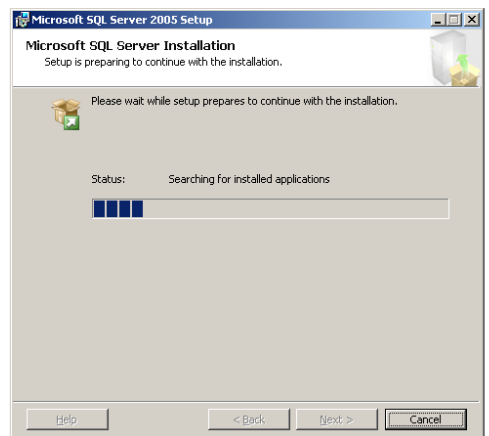

8. En esta pantalla se pide el nombre, la compañía y el número de serie. Como nombre se ha poner un usuario registrado en Windows, a ser posible que tenga atribuciones de administrador. La compañía es opcional, aunque se recomienda poner el mismo usuario. El número de serie viene pre-establecido. Seleccionar >**Next**.

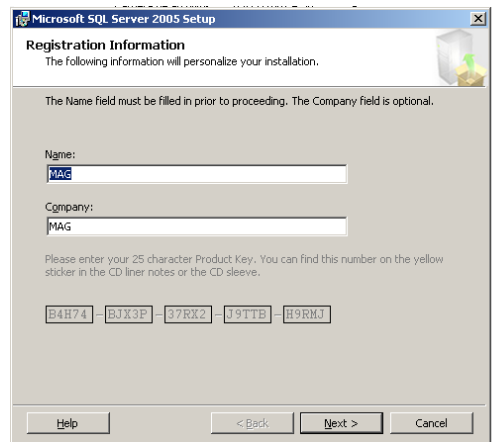

9. A continuación se han de marcar los componentes de SQL Server que se quiere instalar.

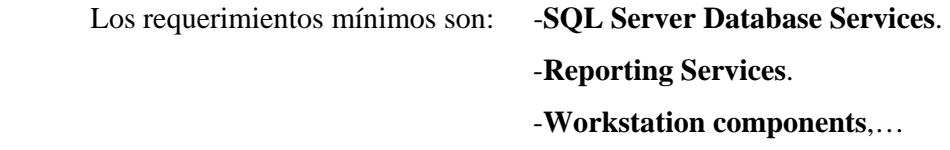

Es opcional instalar el resto de componentes. Seleccionar >**Next**.

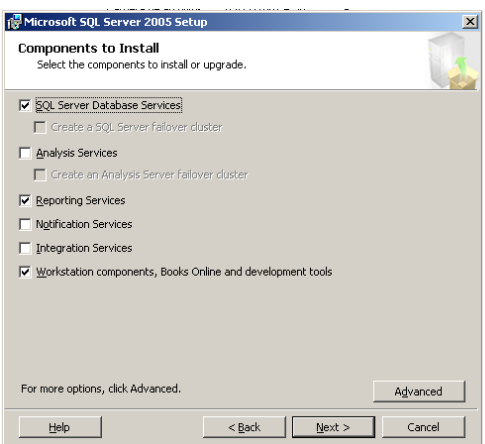

10. Seleccionar Default Instance para instalar la instancia por defecto, seleccionar >**Next**.

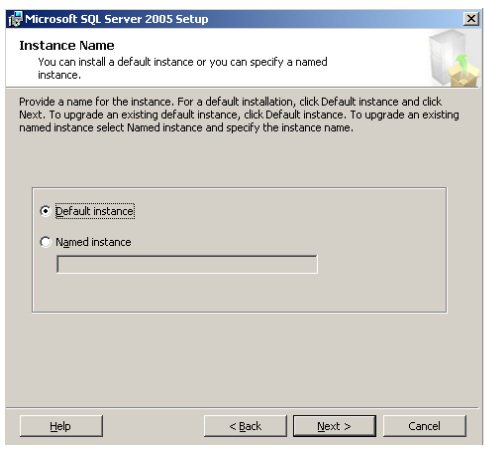

11. En la pantalla "Service Account" desmarcar **Customize for each service account** para iniciar todos los servicios de SQL Server con el mismo usuario.

Marcar la opción **Use the built-in System Account,** desplegar la ventana y seleccionar **Local System**.

En el apartado **Start services at the end of setup**, mantener los valores por defecto, **SQL Server** y **Reporting Services**.

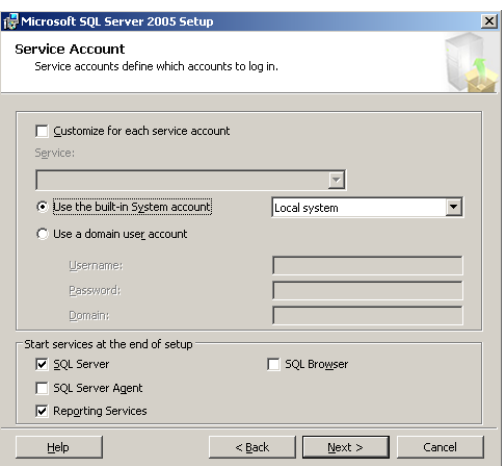

12. El modo de autentificación sirve para seleccionar el tipo de usuarios que se utilizarán en SQL Server, para acceder como "super-usuario" este será el usuario "**sa**". La opción que se ha de seleccionar es **Mixed Mode**. Con esta opción, se activará la ventana de **contraseña**, con la que se accederá a SQL Server.

Seleccionar > **Next**.

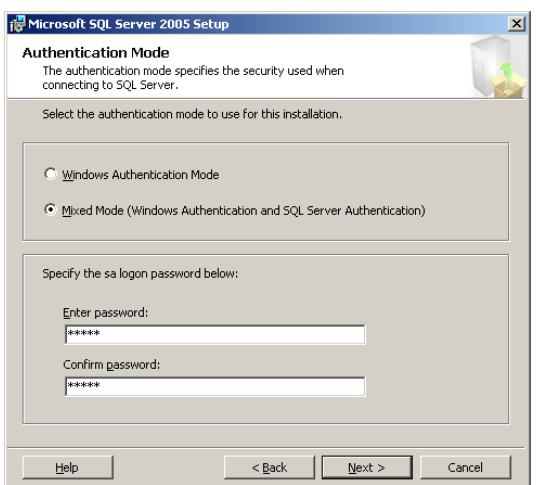

13. En esta pantalla se seleccionarán los valores de defecto, que sirven para definir la configuración del idioma. Seguidamente selccionar > **Next**.

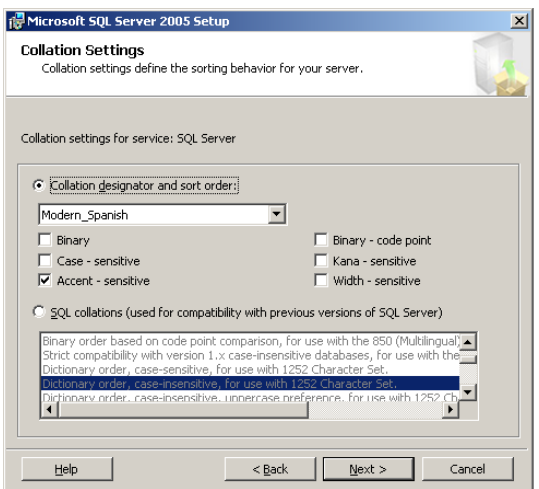

14. Marcar **Install the default configuration** y seleccionar > **Next**.

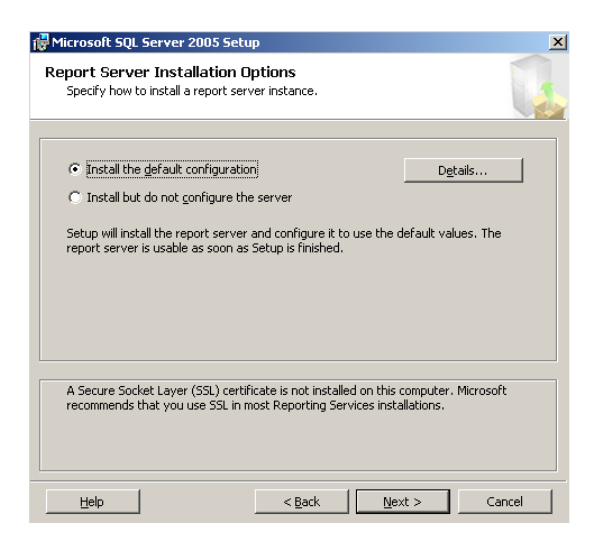

15. Es opcional marcar las casillas para reportar errores críticos o el uso de SQL Server directamente a Microsoft. Seleccionar > **Next**.

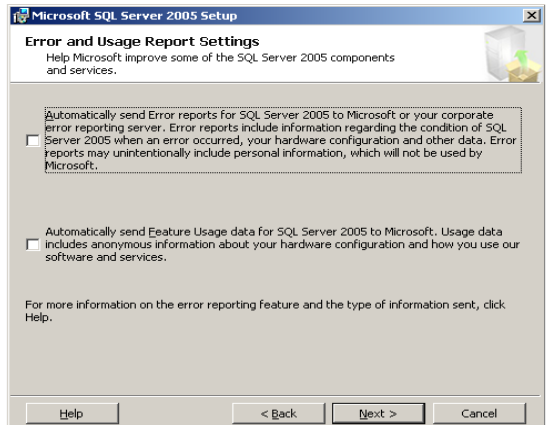

16. En esta pantalla aparece un resumen de los componentes a instalar, si todo es correcto, seleccionar > **Install**. La instalación de la configuración realizada, durará varios minutos. A medida de que las opciones configuradas se vayan instalando correctamente, en la pantalla de **Status** aparecerá el mensaje **Setup finished**. Al finalizar seleccionar >> **Next**.

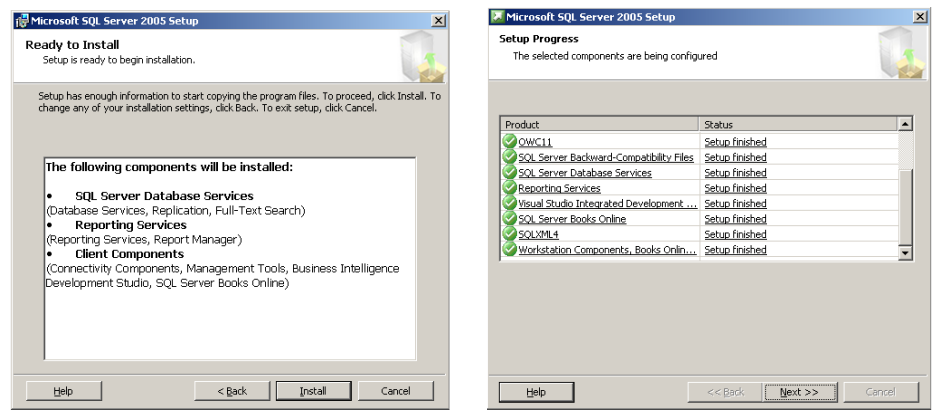

Microsoft SQL Server 2003 ya ha sido instalado de manera exitosa, seleccionar >**Finish**.

## **2.1.2 GUÍA DE INSTALACIÓN FACTORYTALK SERVICE PLATFORM**

En este apartado se explica paso a paso como se ha instalar el programa **FactoryTalk Service Platform CPR 9.00** utilizando los DVD's de instalación del paquete de productos **FactoryTalk** creados por **Rockwell Automation**.

1. Insertar el DVD de instalación Nº 6, seleccionar >**FactoryTalk Historian, FTMetrics, FTScheduler, FTHistorian for Batch** > **9.00.00** > **EXE**.

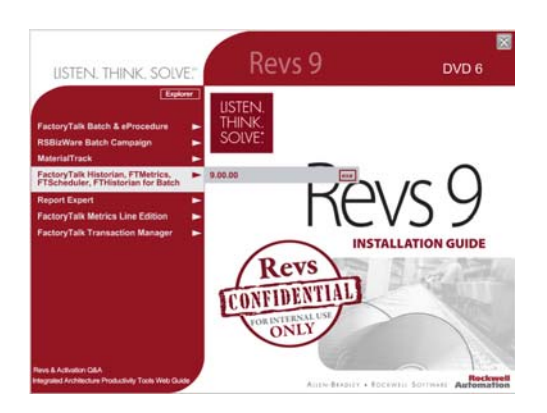

2. Seleccionar **installation**, se accede a la pantalla de instalaciones.

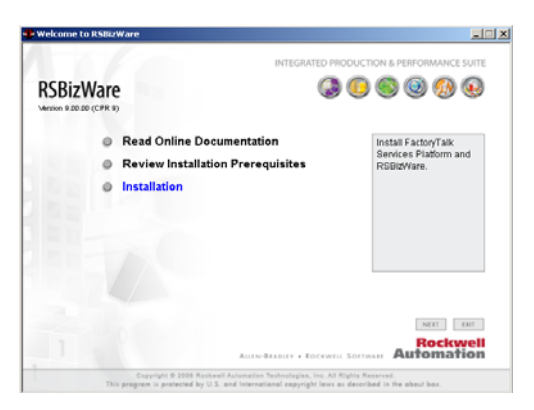

3. En la pantalla de instalaciones seleccionar **Install FactoryTalk Service Platform**.

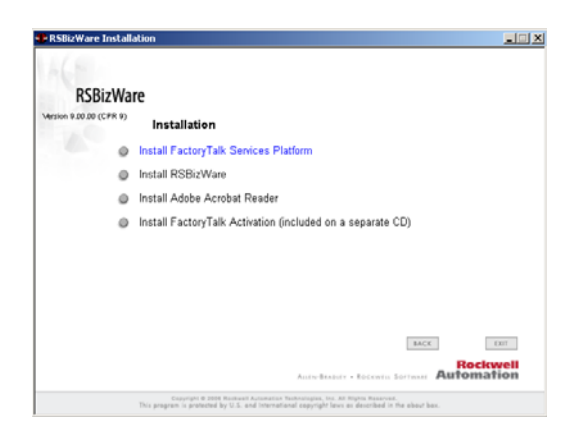

4. Seguir las instrucciones del asistente de instalación seleccionando > **Next**. En la pantalla siguiente **aceptar los términos de la licencia** y seleccionar > **Next**.

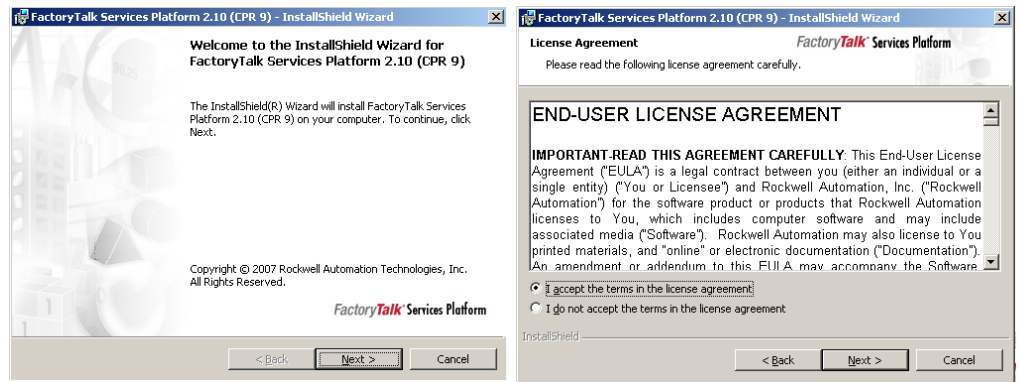

5. La siguiente pantalla es muy importante, ya que se hace imprescindible la instalación de **FactoryTalk Administration Console** para la utilización de los programas de la familia FactoryTalk de Rockwell. Marcar la instalación de este componente y seleccionar > **Next**.

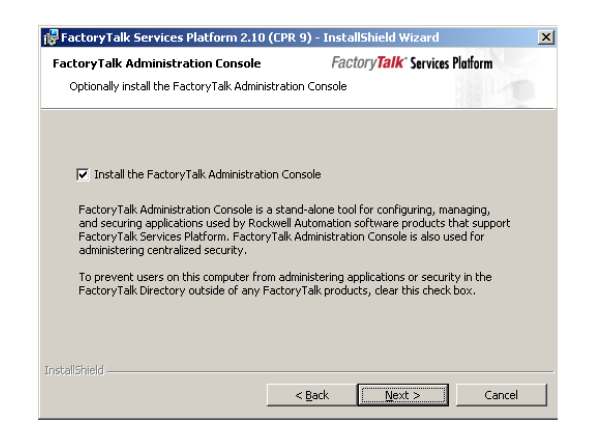

6. La siguiente pantalla es la pantalla de instalación, seleccionar > **Install** y se iniciará el proceso de instalación.

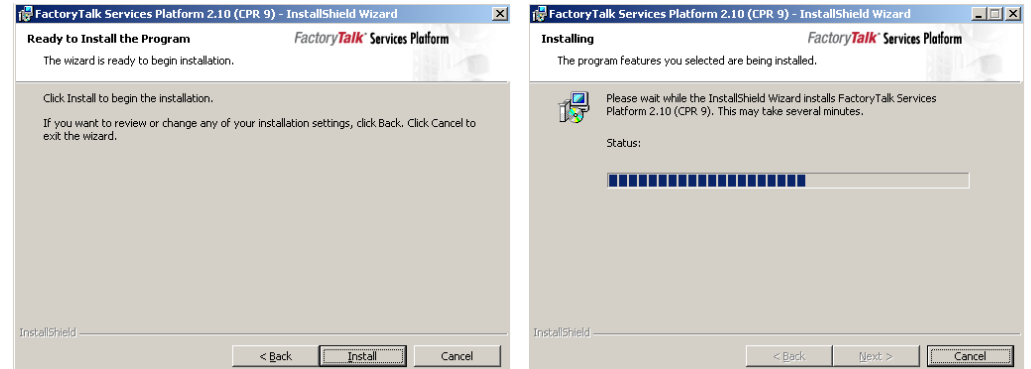

Durante el proceso de instalación se abrirá la ventana **Configuring FactoryTalk Directory**, esperar a que se cierre y seleccionar > **Finish**.

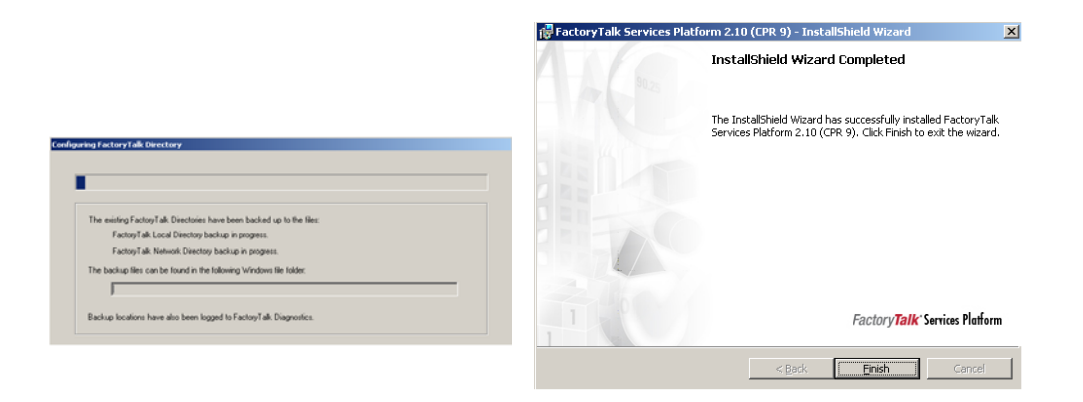

La instalación de FactoryTalk Service Platform CPR 9 se ha completado.

## **2.1.3 GUÍA DE INSTALACIÓN RS VIEW 32**

En este apartado se explica paso a paso como se ha instalar el programa **RS VIEW 32** los DVD's de instalación del paquete de productos **FactoryTalk** creados por **Rockwell Automation**.

7. Insertar el DVD de instalación Nº 3, seleccionar >**RS View32** > **7.40.00** > **EXE**.

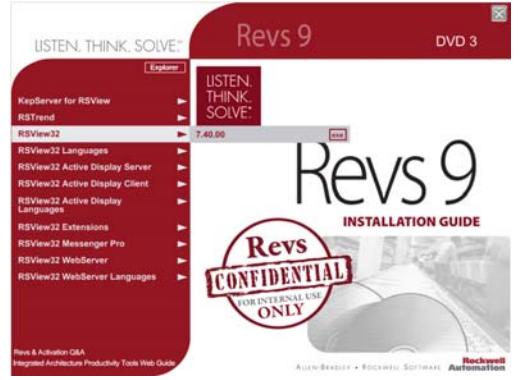

8. En esta pantalla se ha de seleccionar el producto a instalar, en esta caso seleccionar **Install RSView32 CPR 9**.

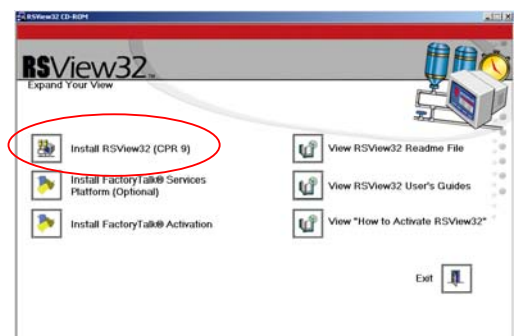

17. En esta pantalla se pide el nombre, la compañía y el número de serie. Como nombre se ha poner un usuario registrado en Windows, a ser posible que tenga atribuciones de administrador. La compañía es opcional, aunque se recomienda poner el mismo usuario. El número de serie ha de ser el del producto a instalar. Seleccionar >**Next**.

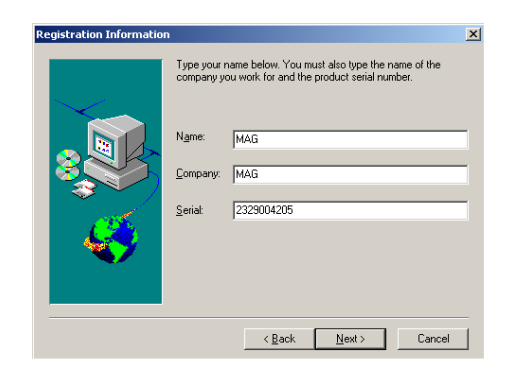

18. Seguir las instrucciones del asistente de instalación hasta el final aceptando los valores por defecto.

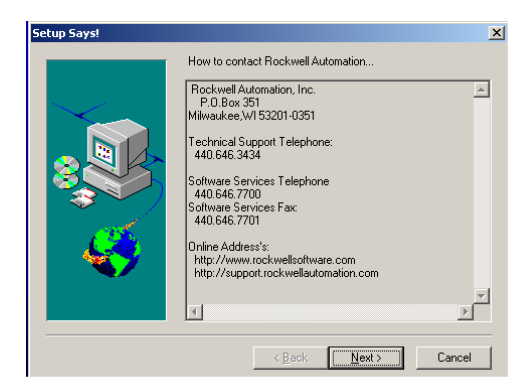

La instalación ha finalizado.

# **2.1.4 GUÍA DE INSTALACIÓN de RSBIZWARE**

En este apartado se explica paso a paso como se ha instalar el programa **RSBizWare**utilizando los DVD's de instalación del paquete de productos **FactoryTalk** creados por **Rockwell Automation**.

9. Insertar el DVD de instalación Nº 6, seleccionar >**FactoryTalk Historian, FTMetrics, FTScheduler, FTHistorian for Batch** > **9.00.00** > **EXE**.

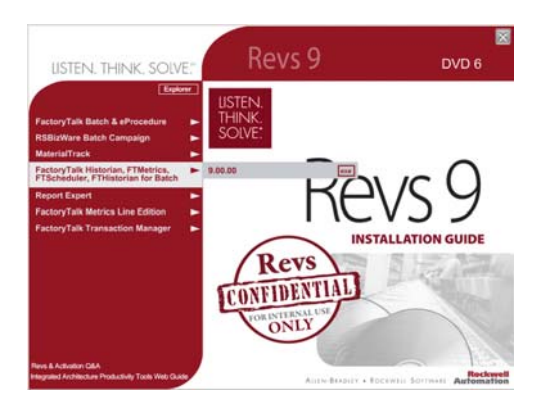

10. Seleccionar **Installation**, se accede a la pantalla de instalaciones.

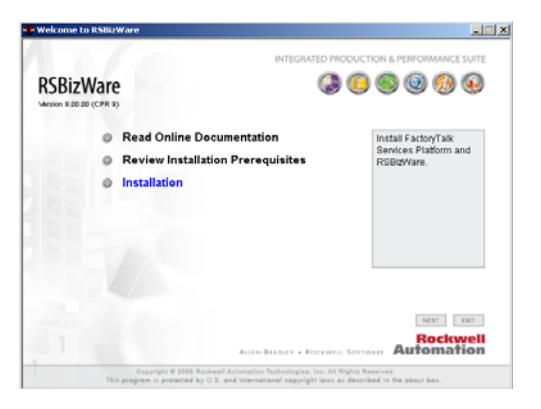

11. En la pantalla de instalaciones seleccionar **Install RSBizWare**.

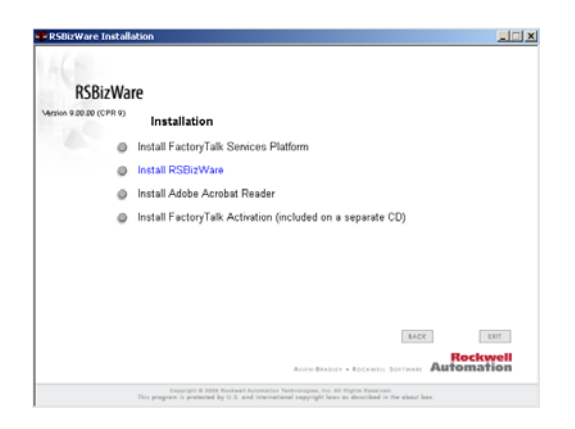

12. La siguiente pantalla es la del asistente de instalación, seleccionar > **Next**.

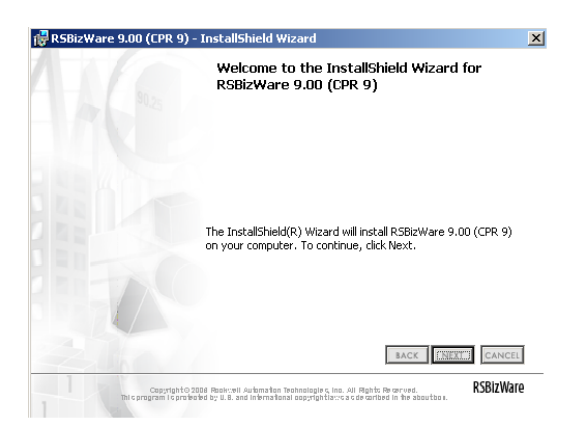

13. Marcar **aceptar los términos de la licencia** y > **Next**.

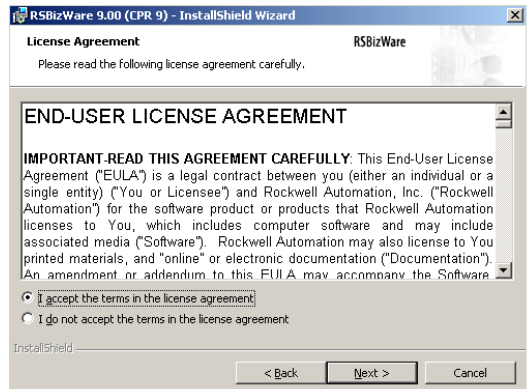

19. En esta pantalla se pide el nombre, la compañía y el número de serie. Como nombre se ha poner un usuario registrado en Windows, a ser posible que tenga atribuciones de administrador. La compañía es opcional, aunque se recomienda poner el mismo usuario. El número de serie ha de ser el del producto a instalar. Seleccionar >**Next**.

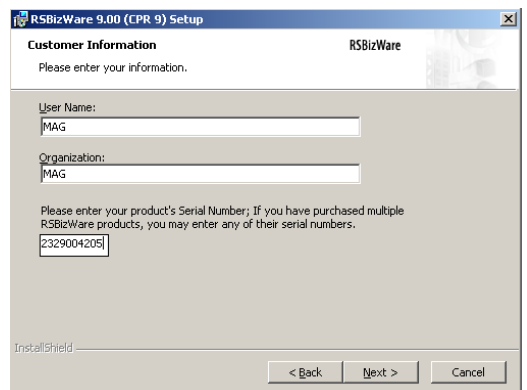

20. Se ha de hacer una instalación completa de RSBizWare, por lo tanto marcar la opción **Complete** en la pantalla "Setup Type", posteriormente > **Next**.

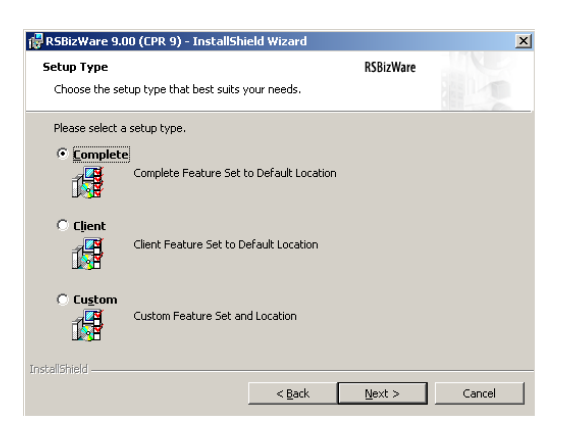

21. En la siguiente pantalla aparecerá el asistente de instalación, seleccionar >**Install** y se iniciará el proceso de instalación.

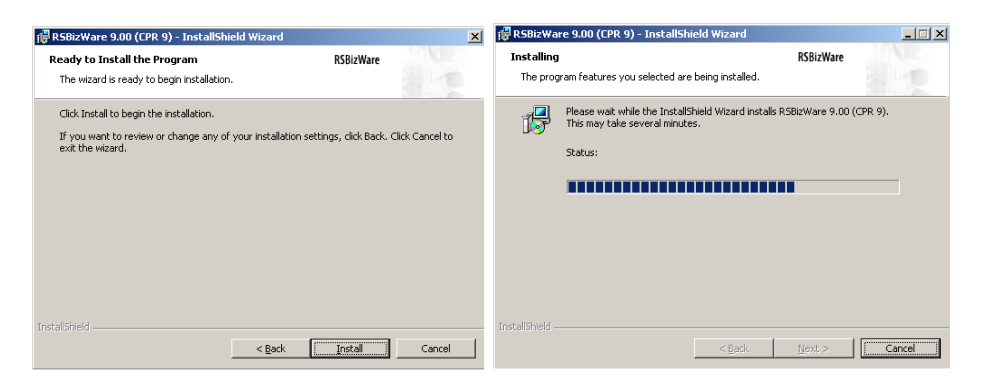

22. Al finalizar el proceso de instalación seleccionar > **Finish**, posteriormente aparecerá un mensaje de *warning* que pedirá que se reinicie el PC. Reiniciar el PC.

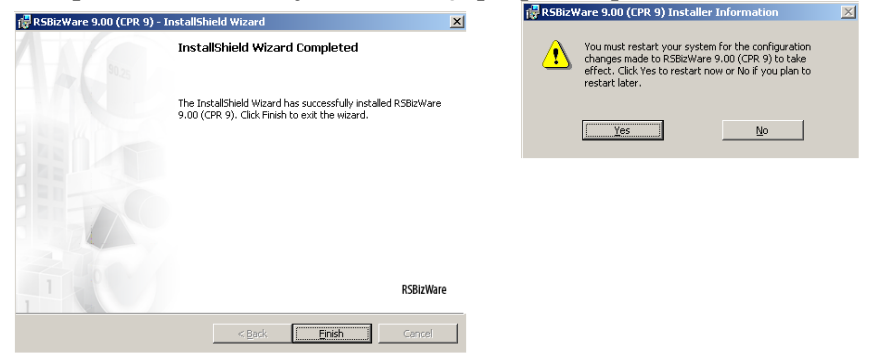

La instalación de RSBizWare CPR9 ha finalizado.
### **2.1.5 GUÍA DE INSTALACIÓN DE LICENCIAS PARA PRODUCTOS ROCKWELL**

Aunque la instalación de licencias no es necesario para la instalación de los productos de Rockwell, sí se hace necesario la instalación de estas para el uso de RSView32 y los productos de la familia FactoryTalk.

En este apartado se describe la manera de realizar la instalación de las licencias mediante un dispositivo de almacenamiento externo (diskette).

1. Existen dos maneras de acceder a la *interface* de activación de licencias. La primera es introduciendo el diskette y siguiendo el siguiente camino. > **Mi PC** > **Disco de 3 ½** > **EvMoveW.exe**.

La segunda es mediante el camino > **Inicio** > **Programas** > **Rockwell Software** > **Utilities** > **Move Activation**.

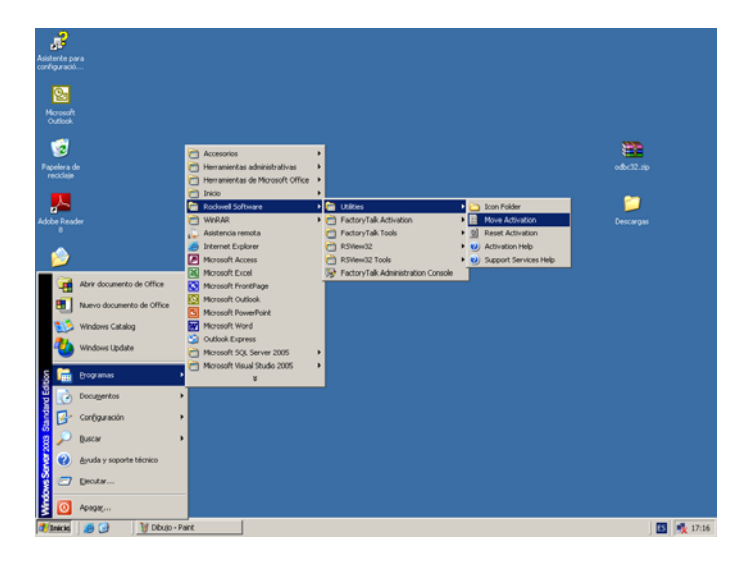

2. El programa de activación de licencias pedirá la unidad de origen de las licencias "From Drive" y la unidad de destino "To Drive". En este caso la unidad de origen es el diskette por lo tanto unidad "**A**", y el destino es la unidad donde están instalados los programas de Rockwell, unidad "**C**". Seguidamente seleccionar > **OK**.

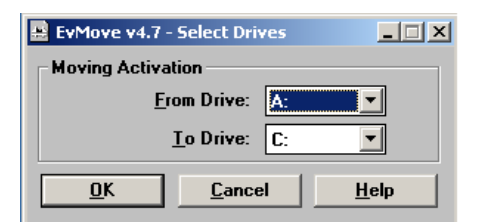

3. En la siguiente pantalla aparecerán las licencias disponibles en nuestra unidad de origen (Source Drive A:) mientras que la unidad de destino (Destination Drive C:) aparecerá en blanco.

En este caso se va instalar **una** de cada una de las licencias disponibles (Keys), para esto seleccionar > **Edit All**.

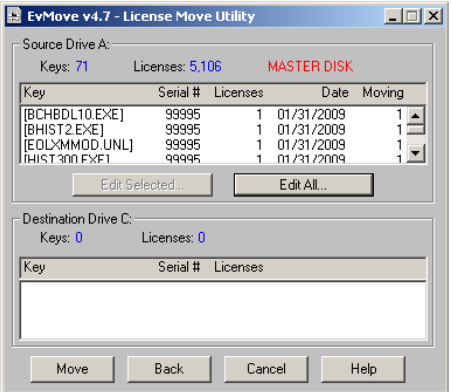

 4. El programa de activación de licencias, preguntará ¿cuántas licencias quieres instalar?, Escribir "**1**" en la ventana "Move" y seleccionar > **OK**. Al desaparecer la pantalla "Enter License Count" y volver a la pantalla " License Move Utility" selccionar > **Move**.

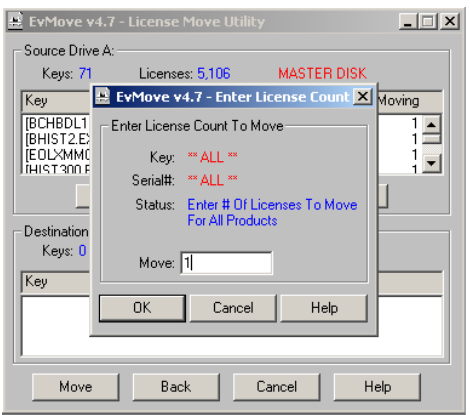

5. Si la activación de licencias se ha realizado con éxito, aparecerá el mensaje **Move Successful** en la pantalla "Move Summary", seleccionar > **OK**.

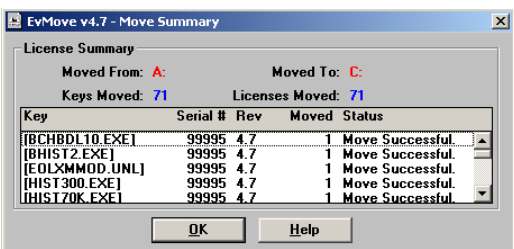

6. La instalación de licencias ha finalizado.

### **2.2 CREACIÓN DE UN PROCESO PRODUCTIVO**

El proyecto de aplicación que Rockwell Automation ha creado en RSView32 está diseñado para ilustrar la funcionalidad del paquete de productos FactoryTalk. El ejemplo de factoría se denomina BizBikes, y simula el entorno de una línea de fabricación de bicicletas. Está diseñado para ser ejecutado de manera autónoma desde un PC, y simular la adquisición de datos desde un entorno SCADA. La línea de producción es supervisada en todo momento por FactoryTalk Metrics, generando informes de producción, eficiencia y eventos, de tal manera que se ilustra algunos tipos de datos que puden ser analizados. La aplicación BizBikes consta de los siguientes componentes:

- Dos bases de datos SQL Server llamadas BizBikes y BizBikes2.
- Un Backup de configuración para FactoryTalk Transaction Manager llamado "BizBikesOnline.rsq".
- Un archivo RSView32 con el proyecto SCADA llamado "BizBikes.rsv".

La restauración del proyecto BizBikes es una tarea que consta de ocho pasos que se han de seguir en orden y aunque en algunos casos se puede hacer, se recomienda no pasar al paso siguiente si ha surgido algún problema en los pasos anteriores o no se ha podido instalar alguno de los productos FactoryTalk. También se recomienda conexión a Internet para ejecutar la aplicación QuickWeb de generación de informes. Es recomendable hacer una lectura rápida del proceso de restauración del proyecto BizBikes antes de iniciarla, ya que al ser un proceso que puede durar algo de tiempo, se puede planificar en varias sesiones. Pasos del proceso de restauración:

- 1. Instalación de los archivos de la aplicación BizBikes.
- 2. Restauración de las bases de datos SQL Server.
- 3. Restauración del directorio FactoryTalk.
- 4. Restauración del archivo de configuración FactoryTalk Transaction Manager.
- 5. Creación de las fuentes de datos ODBC para las bases de datos.
- 6. Activación y configuración de los servidores de RSBizWare.
- 7. Ejecutar Microsoft Excel para instalación de Excel Add-In.
- 8. Inicio de aplicación.

Este ejemplo de aplicación está diseñado para ejecutarse en un único equipo. En los casos en los que se requiere el nombre del equipo, o nombre de host, este puede ser sustituido por el nombre del equipo del PC donde es instalado.

# **Bikes 2.2.1 PROCESO DE RESTAURACIÓN DE LA APLICACIÓN BIZBIKES**

#### **PASO 1 : INSTALACIÓN DE LOS ARCHIVOS DE LA APLICACIÓN**

Los archivos de la aplicación BizBikes se encuentran en el DVD nº6 de instalaciones de Rockwell Automation, en un archivo comprimido (WinZip o WinRAR) ejecutable llamado BizBikesSetup.exe. **El acceso es: files > FT Metrics Bundle > 9.00.00 > BizBikes**.

Al ejecutar el archivo es conveniente instalarlo en **C:\** .

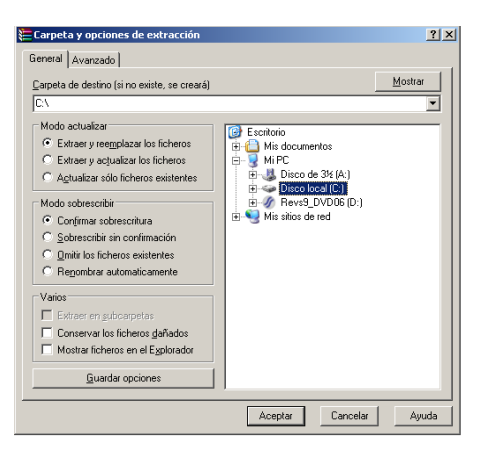

Es muy importante conceder el pleno control de las bases SQL Server al usuario, para ello seleccionar con el botón derecho en la carpeta **BizBikes** > seleccionar **propiedades** > en la pestaña **seguridad** > seleccionar el **usuario** y activar **control total**. Realizar la misma operación con la carpeta **BizBikes2**.

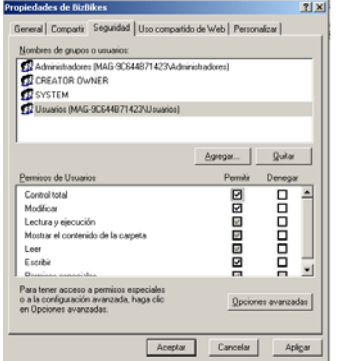

#### **PASO 2: RESTAURACIÓN DE LAS BASES DE DATOS SQL SERVER**

Las bases de datos que forman parte del proyecto de aplicación son dos, la primera llamada BizBikes no contiene datos, y se puede usar para hacer la adquisición de datos de las simulaciones con RSView32. La segunda BizBikes2 contiene datos de la actividad de fabricación de cuatro días.

Para restaurar ambas bases de datos hay que seguir los siguientes puntos:

1. Arrancar SQL Server 2005. Desde el menú **Inicio > Programas > Microsoft SQL Server 2005 > SQL Server Management Studio.**

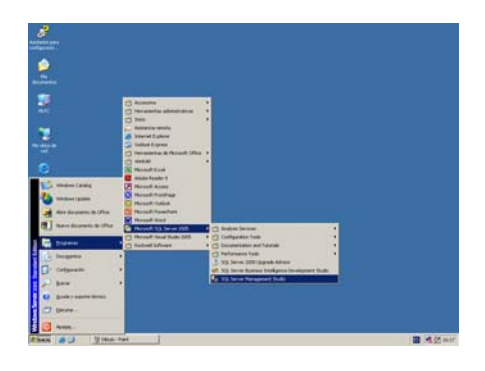

2. Al iniciar el programa aparecerá la ventana "Connect to Server", se ha de seleccionar en el apartado *Authentication* seleccionar **SQL Server Authentication**, en el *Login* seleccionar **sa** e introducir la **contraseña** seleccionada durante la instalación de SQL Server 2005.

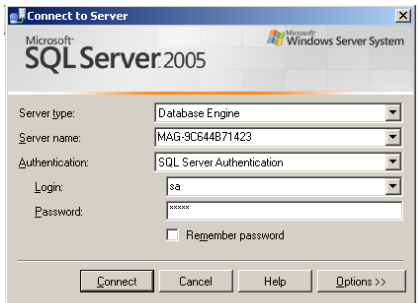

3. Del menú seleccionar **File > Open > File**. Al aparecer la ventana de selección abrir el archivo **C:\BizBikes\SQLServer\Scripts\BizbikesDBSetup.sql**.

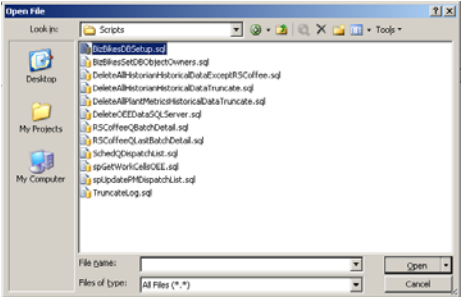

- 4. Al abrirse el archivo aparecerá la ventana "Connect to Database Engine", usar **SQL Server Authentication**, como **Login sa** e introducir la contraseña, seleccionar >**Connect**.
- 5. Del menú SQL Editor seleccionar la instrucción > **Execute**.

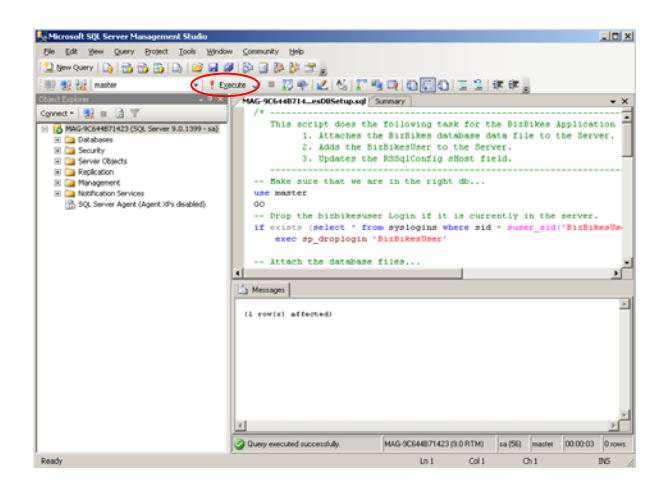

Si al ejecutar la restauración de la base de datos, aparece el mensaje "*Failed to update database BizBikes because the database is read-only*" eso quiere decir que el usuario no tiene control total sobre la base de datos. Para solucionarlo ver el paso 1 del proceso de restauración.

6. Repetir los puntos del 3 al 5 con el archivo

#### **C:\BizBikes\SQLServer\Scripts\Bizbikes2DBSetup.sql**.

7. Llegados a este punto se ha restaurado las dos bases de datos, si aparecen mensajes en rojo, se han de resolver antes de continuar con la restauración, sino la aplicación es posible que no funcione correctamente.

8. Salir de SQL Server Management Studio.

### **PASO 3: RESTAURACIÓN DEL DIRECTORIO FACTORYTALK**

La restauración del directorio se realiza para la configuración de la interface del sistema de control que usa FactoryTalk Transaction Manager. En este caso, el sistema de control será la aplicación SCADA de RSView32. FactoryTalk utilizará el servidor OPC RSView32 como fuente de todos los datos.

1. Arrancar FactoryTalk Adminstration Console desde > Inicio > Programas > Rockwell Software > FactoryTalk Administration Console.

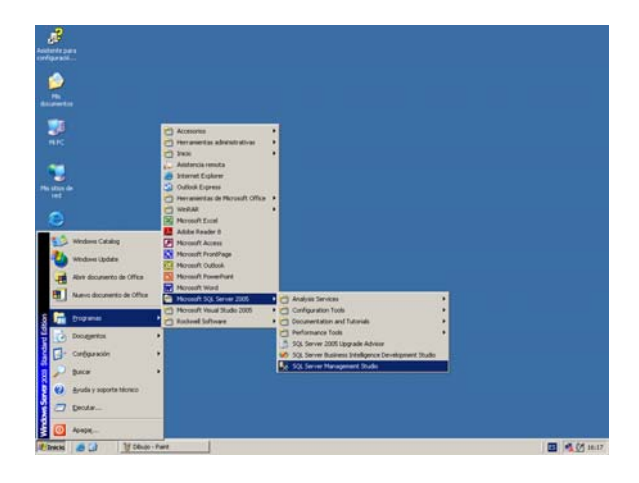

- 2. Al aparecer el cuadro de dialogo, seleccionar la opción **Network** y > **OK**.
- 3. Para poder desinstalar el proyecto de aplicación BizBikes sin que queden elementos residuales, es conveniente hacer una copia de seguridad del directorio FactoryTalk actual. Sobre **Network (this computer)** botón derecho y seleccionar **Backup**, hay que especificar una ubicación y > **OK**.

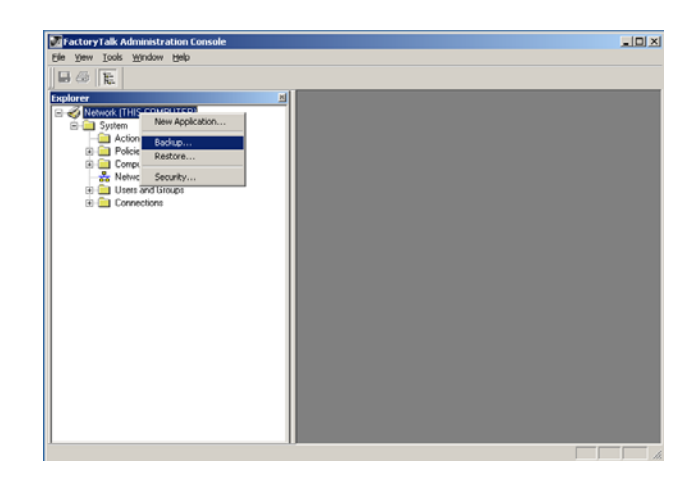

4. Sobre **Network (this computer)** botón derecho y seleccionar **Restore**. Aparecerá un cuadro de dialogo en el que se ha de seleccionar la ruta del archivo a restaurar. **C:\BizBikes\FactoryTalk\RSViewBizBikes.bak**. Seleccionar > **Open** en el cuadro de dialogo > **Next** y > **Finish**.

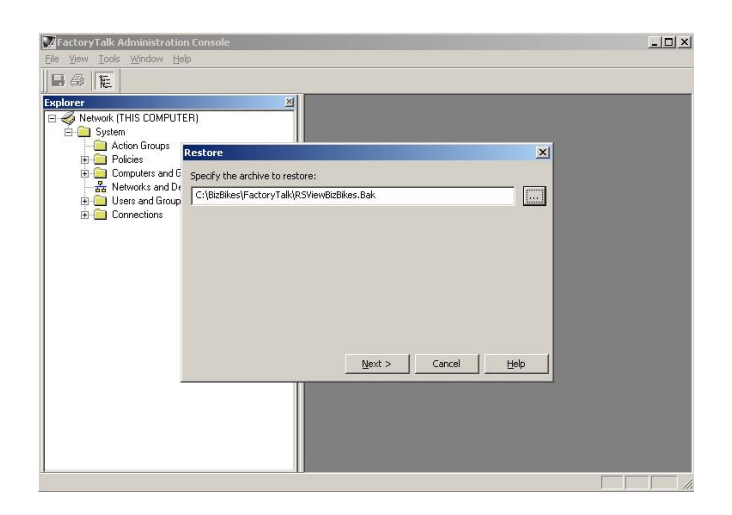

5. Al haber restaurado un nuevo directorio, las credenciales de seguridad han caducado, por lo tanto hay que conectarse de nuevo. Para ello en el cuadro de dialogo "*Log on to FactoryTalk*" que aparecerá, como *user name* poner **admin** y como *password* **admin2**.

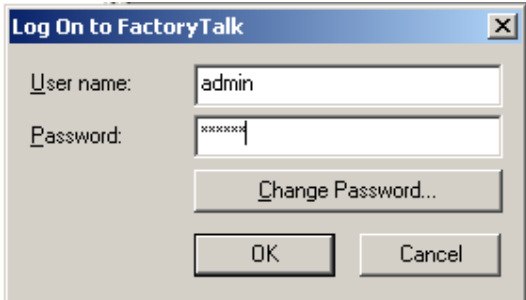

6. En este punto la aplicación RSViewBizBikes ha sido totalmente restaurada. Sobre RSViewOPC con el botón derecho seleccionar > Propiedades.

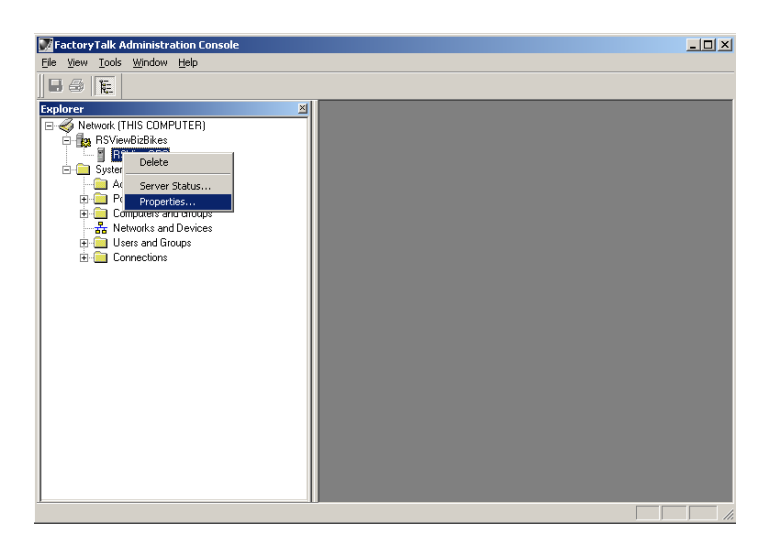

7. Al abrirse el cuadro RSViewOPC Propieties, hay que verificar que en el apartado "Computer that will run the OPC server" aparece localhost, también se puede sustituir por el nombre del equipo.

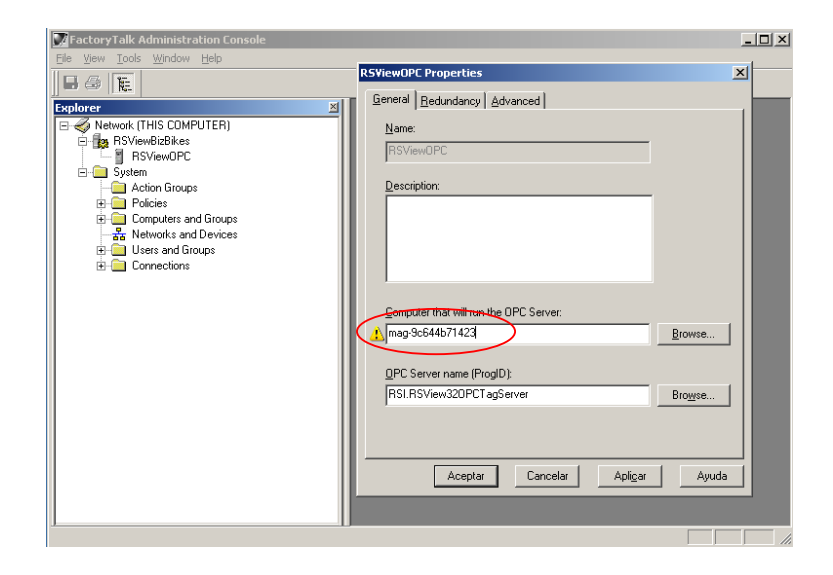

- 8. Seleccionar > **OK** para cerrar la ventana de "*warning*" que aparecerá.
- 9. Salir de FactoryTalk Administration Console.

## **PASO 4: RESTAURACIÓN DEL ARCHIVO DE CONFIGURACIÓN FACTORYTALK TRANSACTION MANAGER**

En este paso se restaura una configuración de FactoryTalk Transaction Manager, la cual contiene todas las operaciones necesarias para la transacción de datos entre FactoryTalk y la aplicación RSView32.

Estas aplicaciones se ejecutarán en el equipo local.

- 1. Arrancar el programa FactoryTalk Transaction Manager desde el menú de inicio de Windows, > Programas > Rockwell Software > FactoryTalk Transaction Manager
	- > FactoryTalk Transaction Manager.

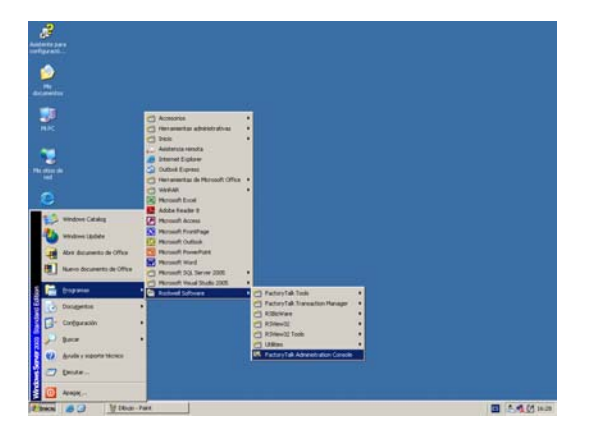

2. Al arrancar el programa, pedirá la identificación de usuario y contraseña, se han de poner las mismas que en la restauración del directorio FactoryTalk. **admin**., como usuario y **admin2** como contraseña.

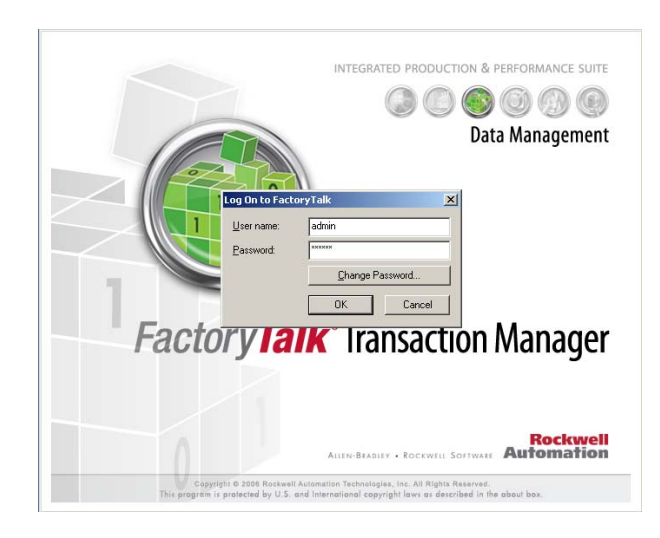

3. En el menú desplegable seleccionar > **Configuración** > **Restore**.

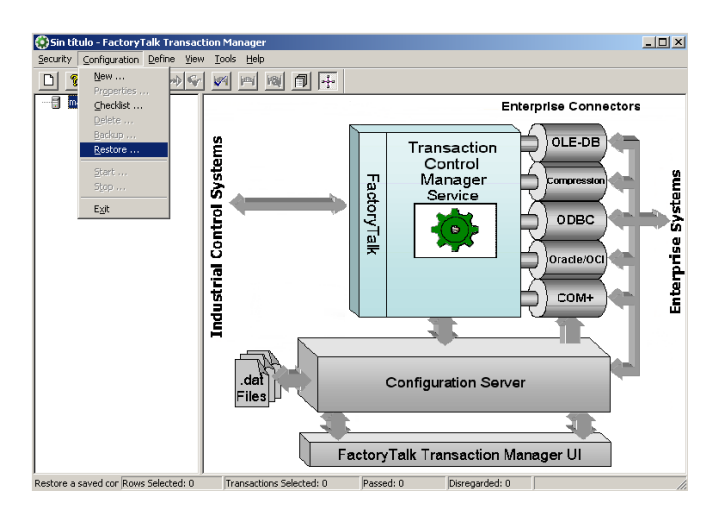

4. Abrir el archivo backup de configuración:

**C:\BizBikes\RSSql\Config\BizBikesOnline\BizBikesOnline.rsq** y seleccionar >**OK**. Mantener el nombre por defecto y seleccionar >**OK**.

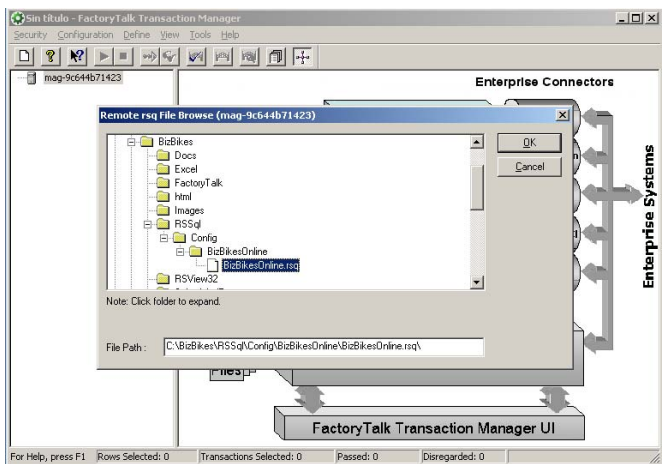

- 5. Seleccionar >**OK** para cerrar la ventana de confirmación.
- 6. Expandir el desplegable y sobre **BizBikesOnline** con el botón derecho seleccionar
	- > **Define Connector**.

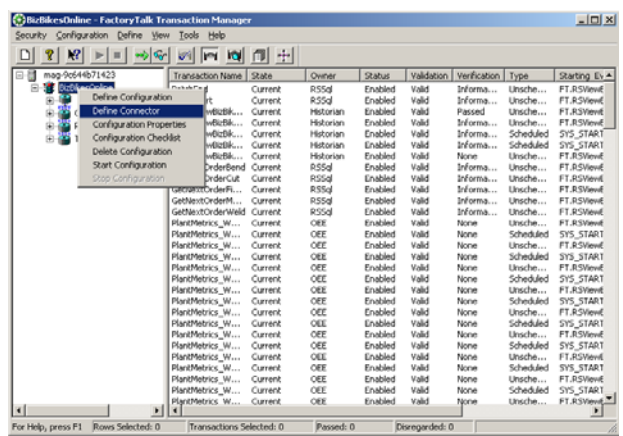

7. Cambiar "*Host Name"* por el nombre del equipo (en este ejemplo **mag-9c644b71423**).

Cambiar "*User Name*" por el nombre de usuario con privilegios de administrador (en el ejemplo **MAG-9C644B71423\ADMINISTRADOR**) y el "*password*" por el password de Windows (asociado al iniciar como usuario). Seleccionar el icono **Host /User…** para cambiar los datos a los demás conectores que se han de definir.

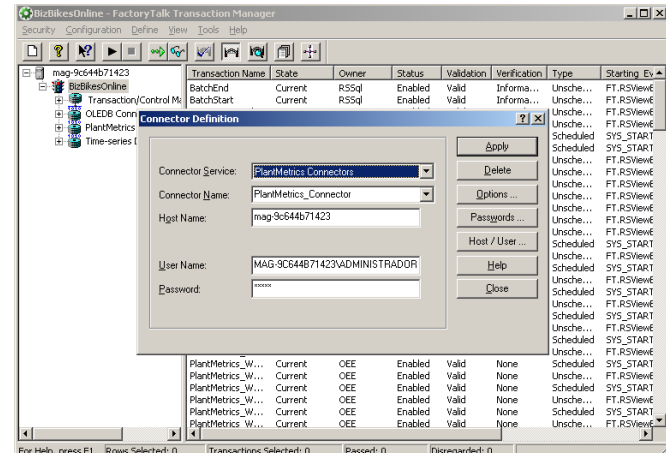

8. Salir de FactoryTalk Transaction Manager seleccionando > **Configuration** > **Exit**.

### **PASO 5: CREACIÓN DE LAS FUENTES DE DATOS ODBC PARA LAS BASES DE DATOS**

En este paso se crearán dos System DSN para las bases de datos BizBikes y BizBikes2.

1. Para crear las fuentes de datos DSN, desde el menú de **inicio** de Windows >

**Configuración** > **Panel de control** > **Herramientas administrativas** > **Orígenes de datos (ODBC)**.

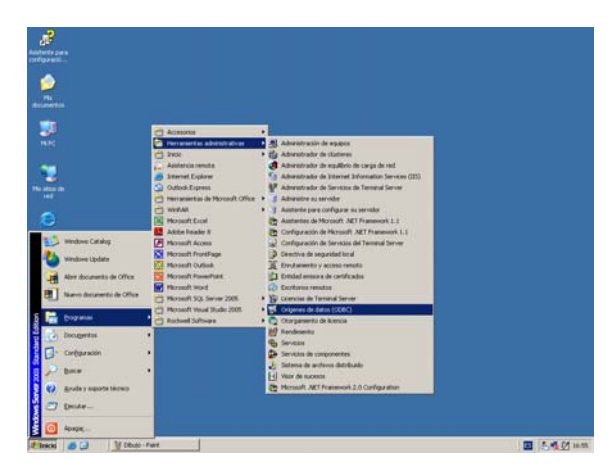

2. Del cuadro "*Administrador de orígenes de datos ODBC*", de la pestaña "*DSN de sistema*", seleccionar > **Agregar**.

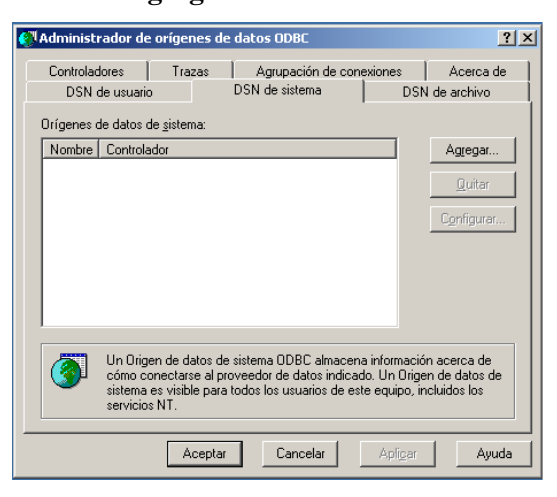

3. Aparecerá una nueva pantalla llamada "Crear nuevo origen de datos", en ella seleccionar > **SQL Native Client** > **Finalizar**.

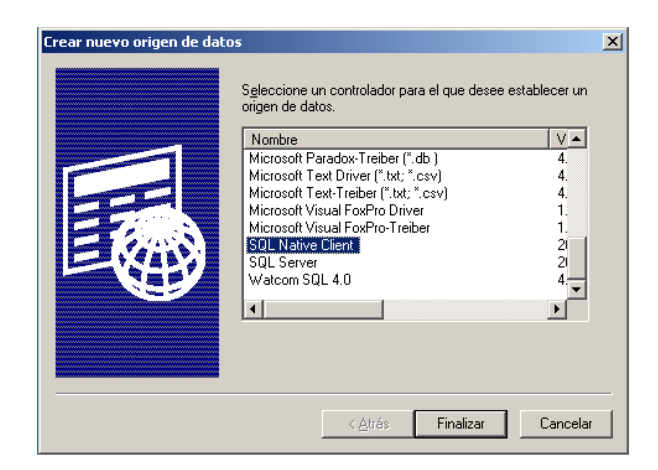

4. Se abrirá el asistente de creación de una nueva fuente que pedirá el nombre, que se llamará **BizBikesDSN**, una descripción, que es opcional, y en el apartado "*Server*" se ha de poner el nombre del equipo (este se puede sustituir por un punto "."). Seleccionar > **Siguiente**.

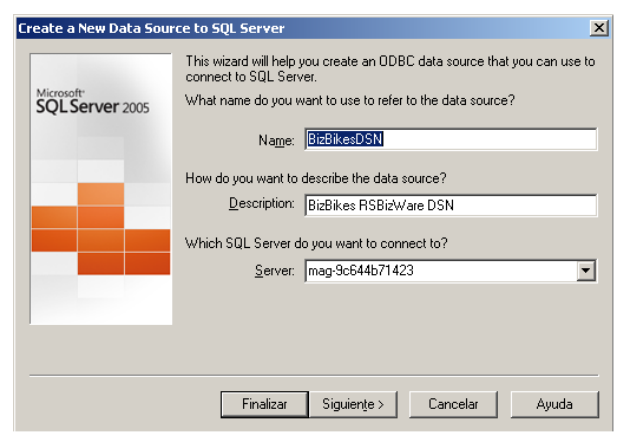

5. Seleccionar "*With SQL Server authentication…",* poner como "*login ID*" **bizbikesuser** y como "*password*" **bizbikesuser**. Seleccionar >**Siguiente**.

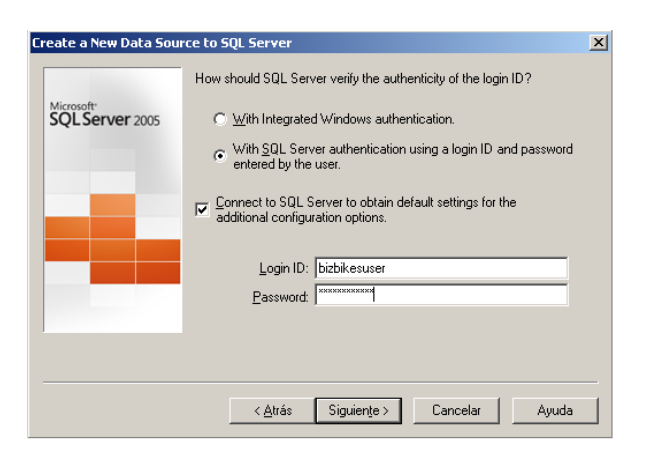

6. Seleccionar "*Change the default database to*:" desplegar la ventana y seleccionar la base de datos **BizBikes**. Seleccionar >**Siguiente**.

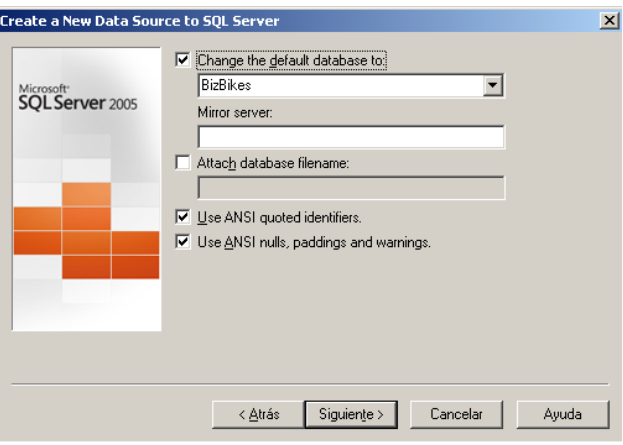

7. En esta pantalla dejar los valores por defecto y seleccionar > **Finalizar**.

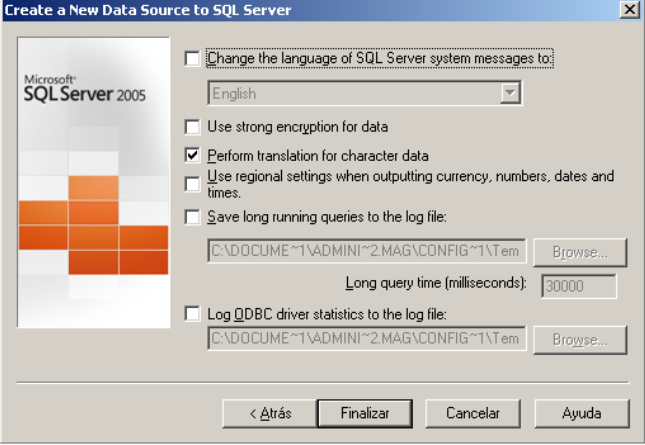

8. Es conveniente hacer una prueba de funcionamiento del DSN, para ello seleccionar > **Test Data Source…,** si todo ha funcionado correctamente aparecerá un mensaje, seleccionar > **OK**.

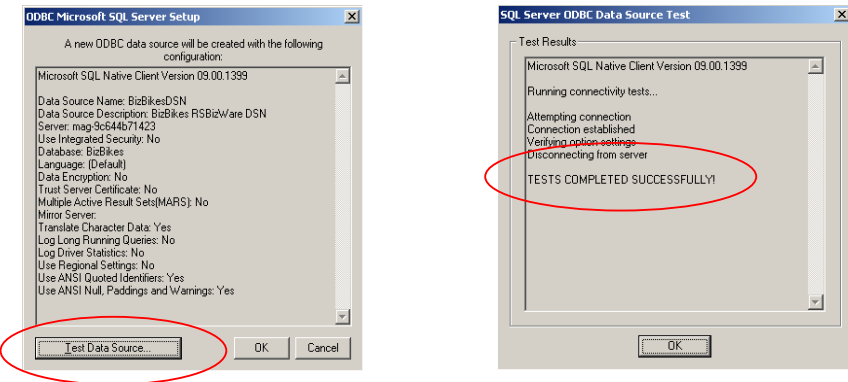

9. Hay que realizar los mismos pasos para la segunda fuente, seleccionando la base de datos **BizBikes2**. El nombre DSN será **BizBikes2DSN** , el "*nombre de usuario*" y la "*contraseña*" **bizbikesuser2**.

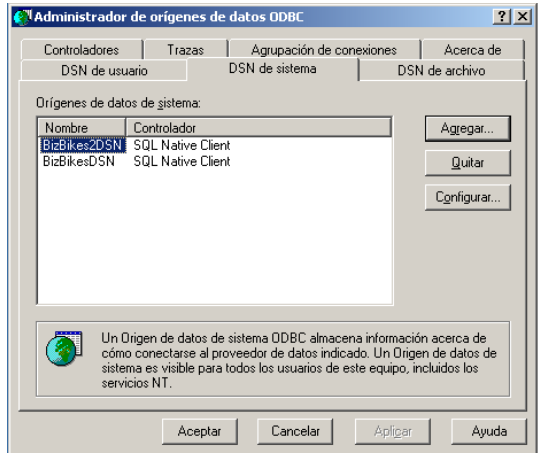

10. Cerrar el administrador de orígenes de datos ODBC.

## **PASO 6: ACTIVACIÓN Y CONFIGURACIÓN DE LOS SERVIDORES DE RSBIZWARE**

Antes de empezar con la activación y configuración de los servidores de RSBizWare, es imprescindible tener instaladas las licencias de Rockwell

Automation en el equipo. Si no han sido instaladas, no siga con la restauración de la aplicación hasta haberlas instalado.

1. Arrancar Service Console, desde el menú de **inicio** de Windows seleccionar >

```
Programas > Rockwell Software > RSBizWare > Service Console.
```
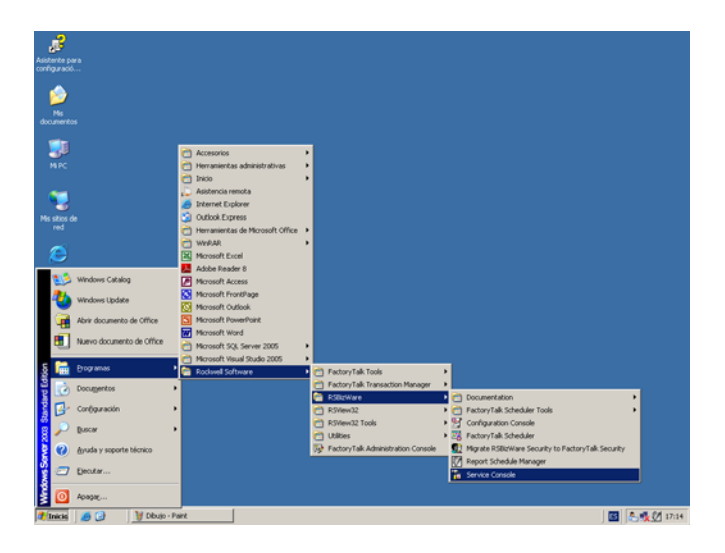

2. Al iniciar Service Console por primera vez, el asistente de servicios de seguridad pedirá el registro, seleccionar >**Sí**.

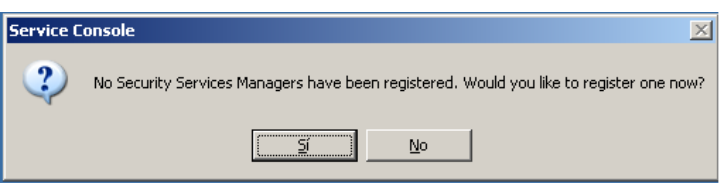

3. Poner como "Hostname" el nombre del equipo y seleccionar >**OK**.

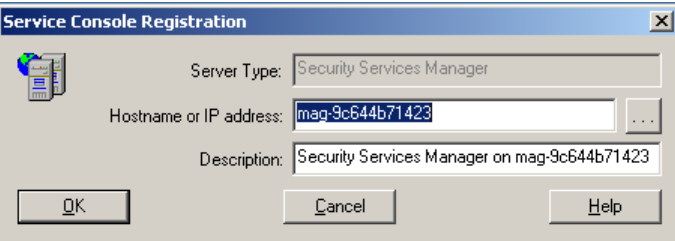

4. Aparecerá la pantalla de inicio de Service Console.

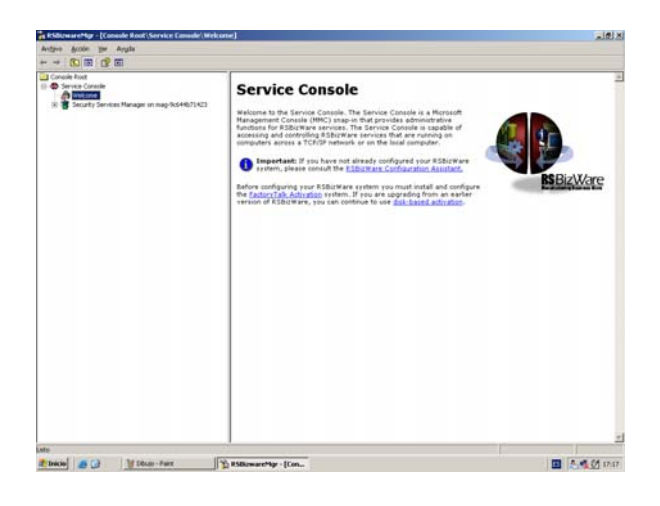

### ADMINISTRADOR DE SERVICIOS DE INFORMACIÓN

El Administrador de Servicios de Información (Information Service Manager) se ha de configurar ya que es este servicio el que controla y gestiona la interacción entre el usuario y información que va a las bases de datos.

5. Expandir en la pantalla principal "*Security Service Manager*", con el botón derecho sobre "*Servers*"seleccionar > **Register Server**.

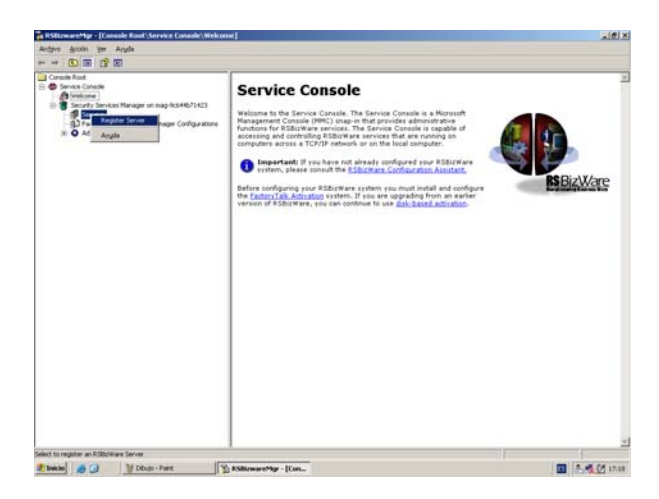

6. Asegúrese de que en el apartado "*Server Type*" aparece **Information Service Manager**, y escriba el nombre del equipo en "*Hostname*". En este apartado no se puede poner la dirección IP. Seleccione > **OK**.

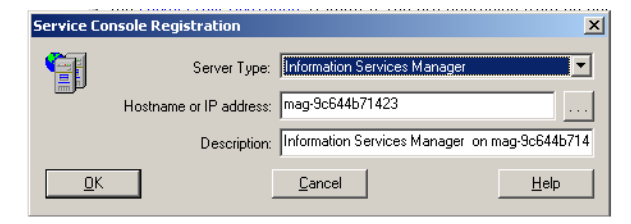

7. Al expandir "*Servers*" aparecerá el icono de "*Information Service Manager*" acompañado por un interrogante, esto sucede porque todavía no ha sido configurado. Seleccionar el icono > **Information Service Manager.**

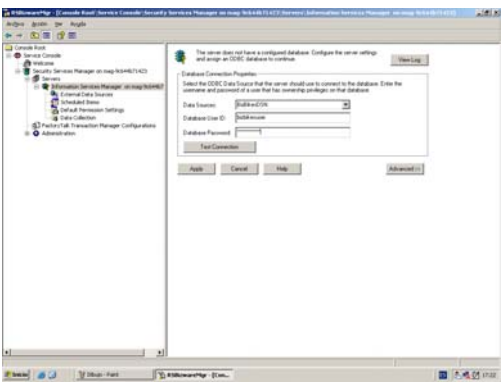

8. En el cuadro de configuración que ha aparecido, seleccionar como "*Data Source*" **BizBikesDSN**, como "*Database User ID*" **bizbikesuser**, y como "*Database Password*" **bizbikesuser**.

Seleccionar > **Test Connection** para asegurar que los datos introducidos son correctos. Seleccionar > **OK** tras el mensaje de confirmación.

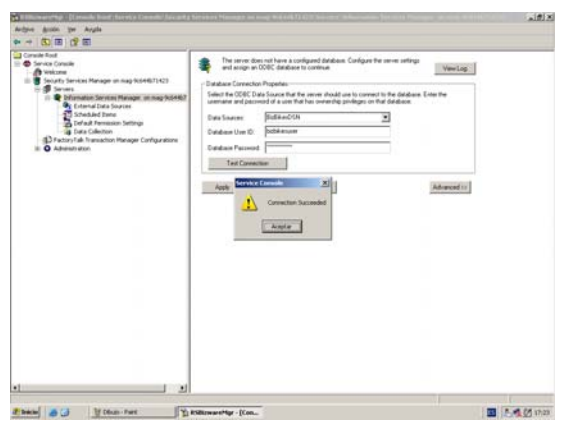

9. Para continuar con la configuración, seleccionar >> **Advanced**, este botón expandirá la ventana de propiedades. En la casilla "HTML Root" Escriba **C: \ BizBikes \ html** como el HTML raíz. Esta carpeta es donde el Adminstrador de Servicios de Información almacenar los archivos HTML que se utilizan para la realización de informes. Seleccionar > **Apply** y >**Sí** al aparecer el mensaje de restauración.

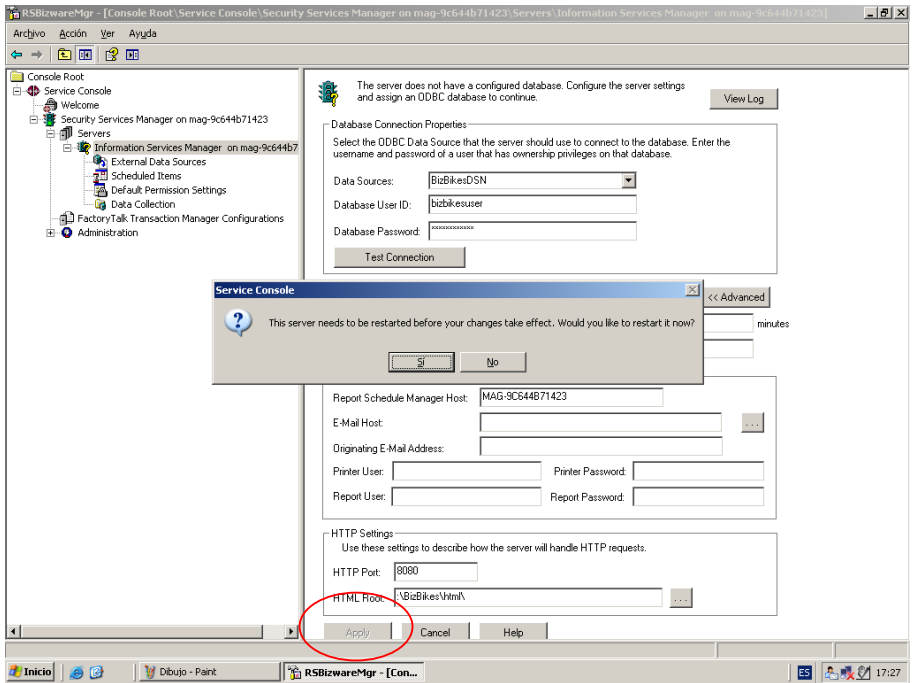

#### ASOCIAR CON "FACTORYTALK METRICS"

El punto siguiente sirve para asociar FactoryTalk Metrics con Information Service Manager que se ha configurado en los puntos previos.

10. Sobre "*Information Service Manager*" con el botón derecho seleccionar >

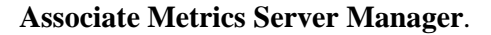

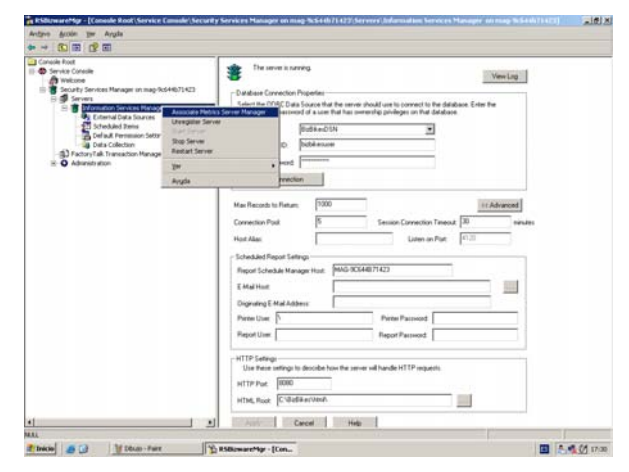

11. Si no aparece, poner en "*Hostname*" el nombre del equipo. Seleccionar > **OK**.

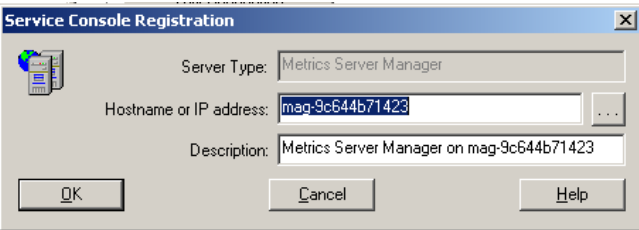

## REGISTRAR UN SERVIDOR DE "FACTORYTALK TRANSACTION MANAGER"

12. En la pantalla principal sobre el icono de "*FactoryTalk Transaction Manager Configuration*" seleccionar > **Register Server**.

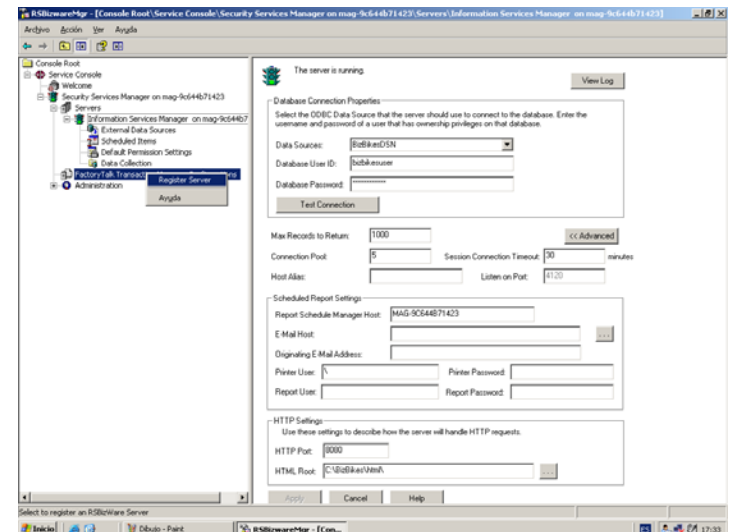

- 13. Asegúrese de poner en "*Hostname*" el nombre del equipo. Seleccionar > **OK**.
- 14. Expandir "*FactoryTalk Transaction Manager Configuration*" y volver a expandir "*FactoryTalk Transaction Manager*", aparecerá el icono de "*BizBikesOnline*", si se expande se podrán ver los conectores asociados.

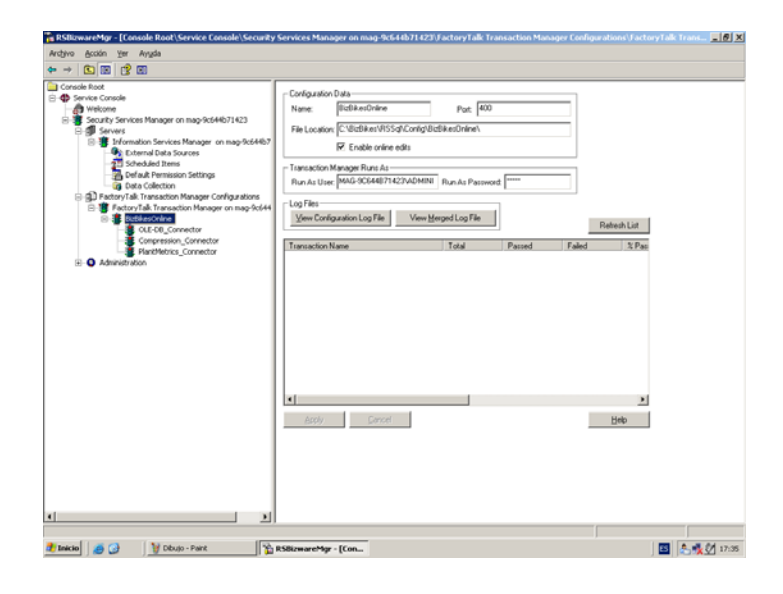

## ASOCIAR LA CONFIGURACIÓN DE "FACTORYTALK TRANSACTION MANAGER" CON "INFORMATION SERVICE MANAGER"

15. Expandir el icono "Information Service Manager", con el botón derecho sobre "Data Collection" seleccionar > **Register FactoryTalk Transaction Manager Configuration**.

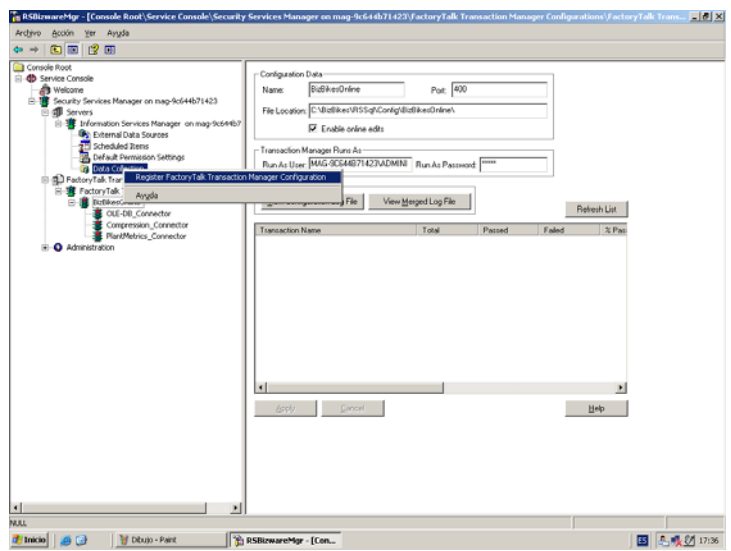

- 16. El primer cuadro de dialogo que aparecerá es el del asistente para registros.
	- Seleccionar > **Siguiente**.

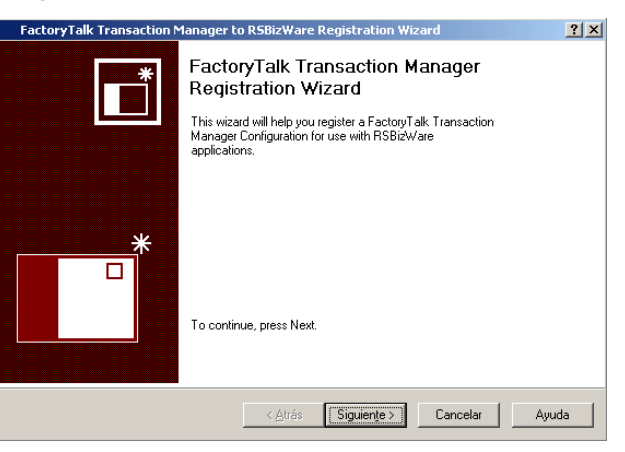

17. El siguiente cuadro de dialogo, es donde se define en que equipo está la configuración de FactoryTalk Transaction Manager que se va a asociar. Seleccionar **Search for…on this computer**, seguidamente > **Siguiente**.

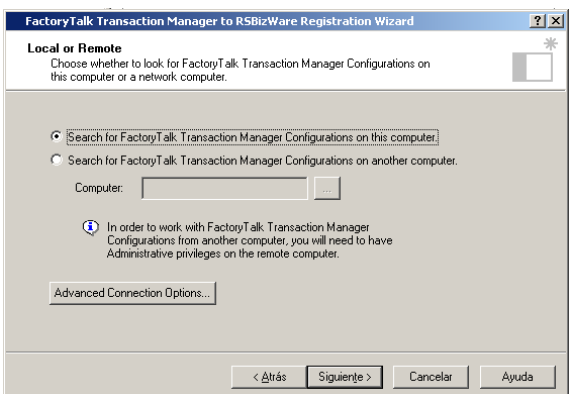

18. Seleccionar >**BizBikesOnline…** y > **Siguiente**. Las cajas de selección de FT Historian y FT Metrics han de aparecer seleccionadas pero no habilitadas. Si esto no es así, la configuración de FactoryTalk Transaction Manager no se ha realizado correctamente, por lo tanto antes de continuar se ha de repetir.

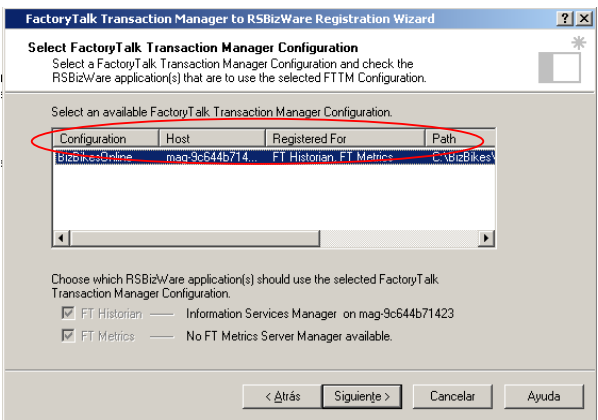

- 19. Seleccionar > **Sí** en el cuadro de dialogo de aviso.
- 20. Seleccionar > **Finalizar** para completar la operación de registro y cerrar el asistente.

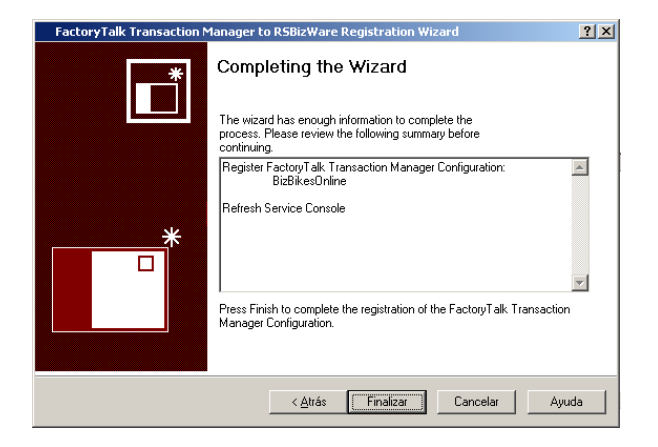

### ASIGNACIÓN DE ACTIVACIONES PARA LOS SERVIDORES

Con el fin de poder utilizar el Information Service Manager, las activaciones para los servidores han de ser asignadas.

- 21. Para asignar las licencias, expandir el icono "*Administration*" seleccionar > **Activations**.
- 22. Marcar las licencias indicadas en la imagen y seleccionar > **Assign an Activation**.

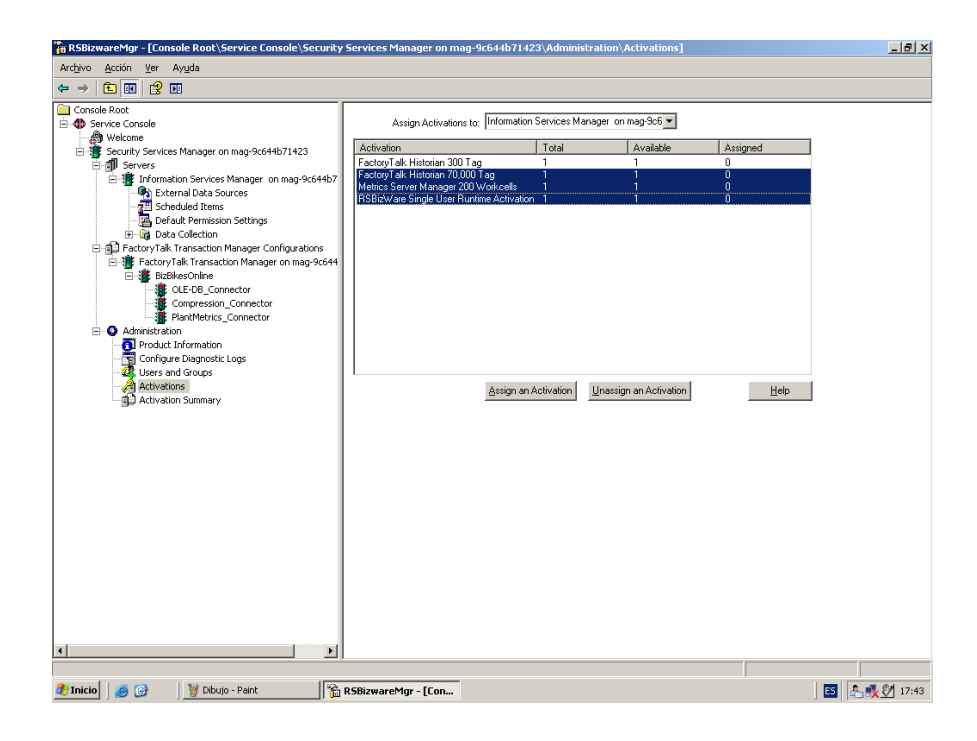

23. Salir de Service Console.

## **PASO 7: EJECUTAR MICROSOFT EXCEL PARA INSTALACIÓN DE EXCEL ADD-IN**

Excel Add-In es una aplicación que permite volcar la información del proceso de producción a una hoja de Excel.

La trasferencia de datos en formato Excel permite a los usuarios aprovechar las ventajas de la hoja de cálculo para realizar de una manera sencilla presentaciones de informes, cálculo de datos, creación de gráficos, análisis estadístico y en definitiva todas aquellas aplicaciones que permite este programa de Microsoft Office.

1. Para comprobar si la aplicación Excel Add-In está activa, se ha de abrir una hoja de cálculo en la que debe aparecer, en la parte superior la barra de herramientas de RSBizWare.

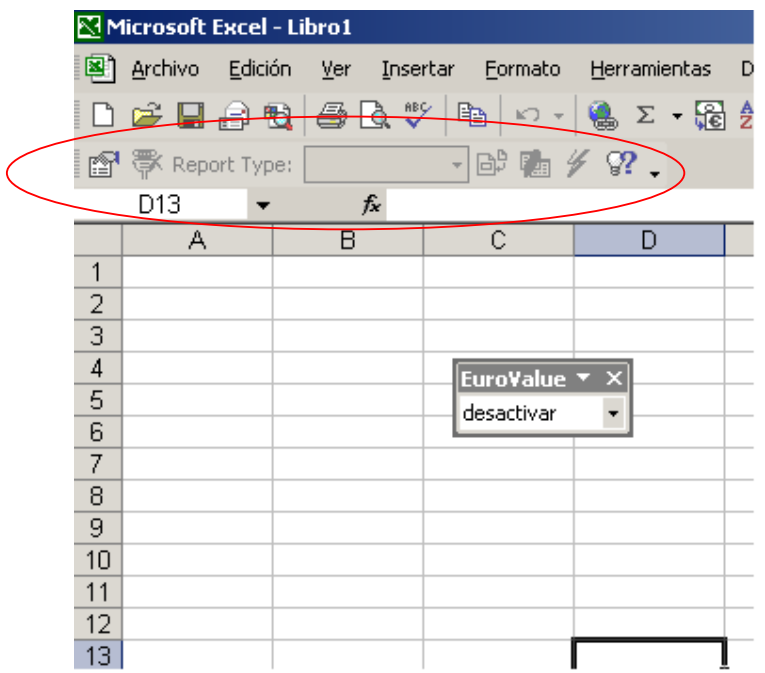

2. Salir de Excel.

### **PASO 8: INICIO DE APLICACIÓN**

El proyecto de aplicación simula mediante un programa SCADA (RSView32) el proceso de fabricación de piezas de bicicletas en la compañía BizBikes. A su vez ejecuta órdenes de trabajo, fallos en las máquinas, etc.

Para ejecutar la aplicación seguir los siguientes puntos:

1. Arrancar RSView32 desde el menú de inicio de Windows > Programas > Rockwell Software > RsView32 > RSView32Works.

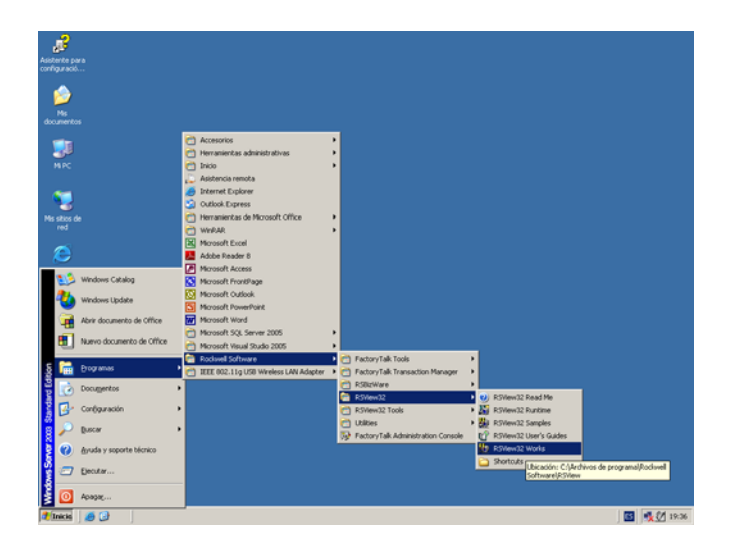

2. Abrir el proyecto de aplicación > **File** > **Open** >

**C:\BizBikes\RSView32\Bizbikes.rsv**.

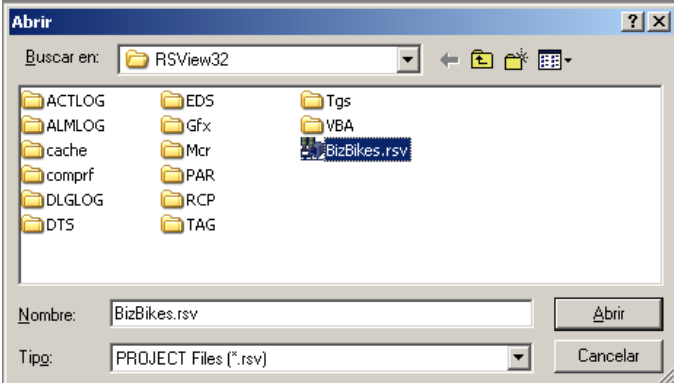

3. En la pestaña **Run Mode**, seleccionar > **Run Project**. En ese momento se iniciará la aplicación.

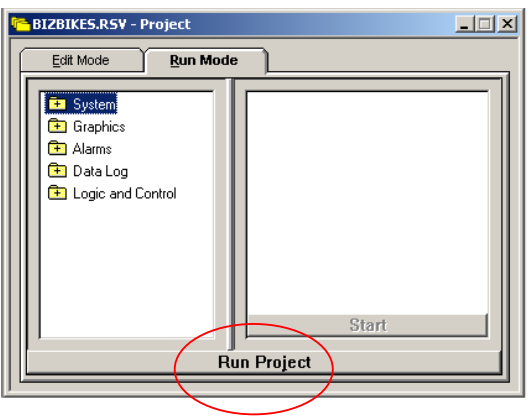

- 4. La configuración de FactoryTalk Transaction Manager realizada anteriormente permite leer los datos que se generan en la aplicación BizBikes. Por lo tanto se ha de proceder a poner en marcha dicha configuración. Para eso se ha de arrancar el Service Console de RSBizWare.
- 5. Expandir "*FactoryTalk Transaction Manager Configuration*" y volver a expandir "*FactoryTalk Transaction Manager*", con el botón derecho sobre el icono de "*BizBikesOnline*" seleccionar > **Start Configuration**.

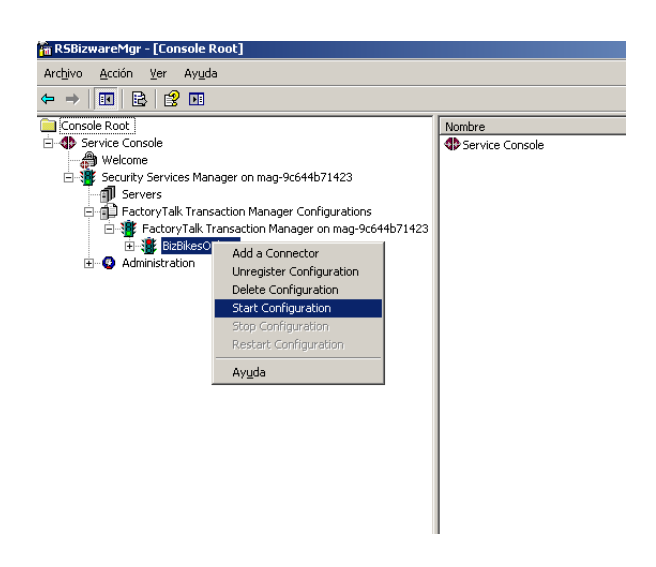

6. Una vez realizado esto, se ha de volver a la interface de RSView32 y seleccionar el botón **Overview**.

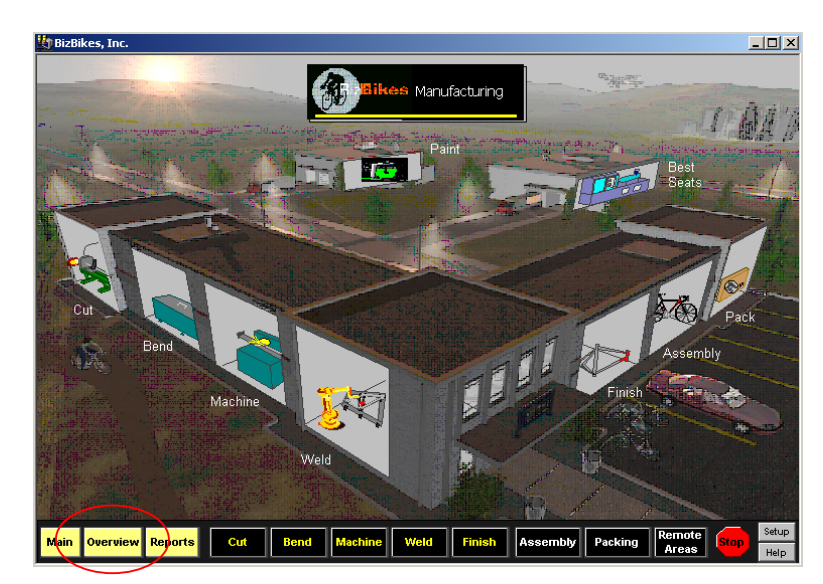

- 7. Es muy posible que pida "*Login & password*" para la conexión con RSBizWare, introducir **admin** como login y **admin2** como password.
- 8. En la pantalla que aparecerá están los botones que ponen en marcha la fabricación, la detienen y de reset de producción.

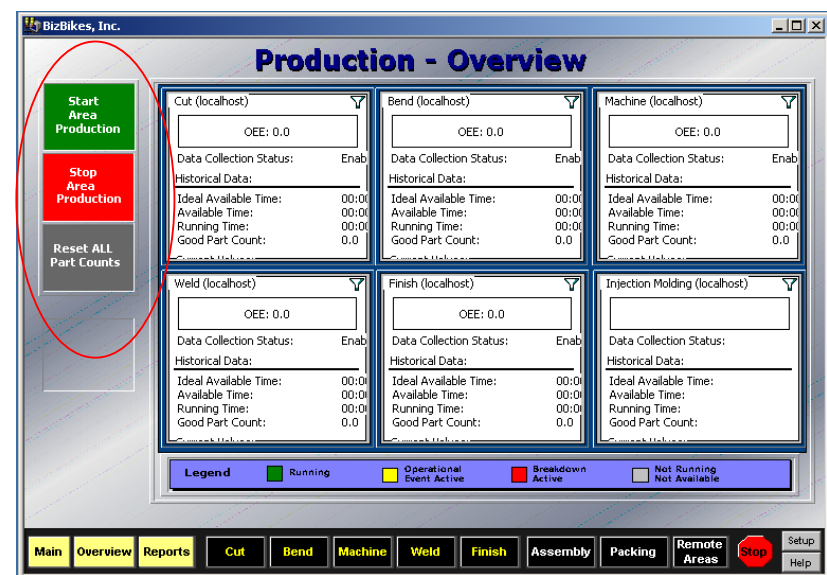

- 9. Para la generación de informes, se puede utilizar la aplicación Quick Web, para ello se hace necesario conexión a Internet. Abriendo Internet Explorer abrir la página URL: **http://<el nombre del equipo:8080** . Si pide "nombre y contraseña" poner **admin**., **admin2**.
- 10. Se abrirá la página Quick Web de generación de informes.

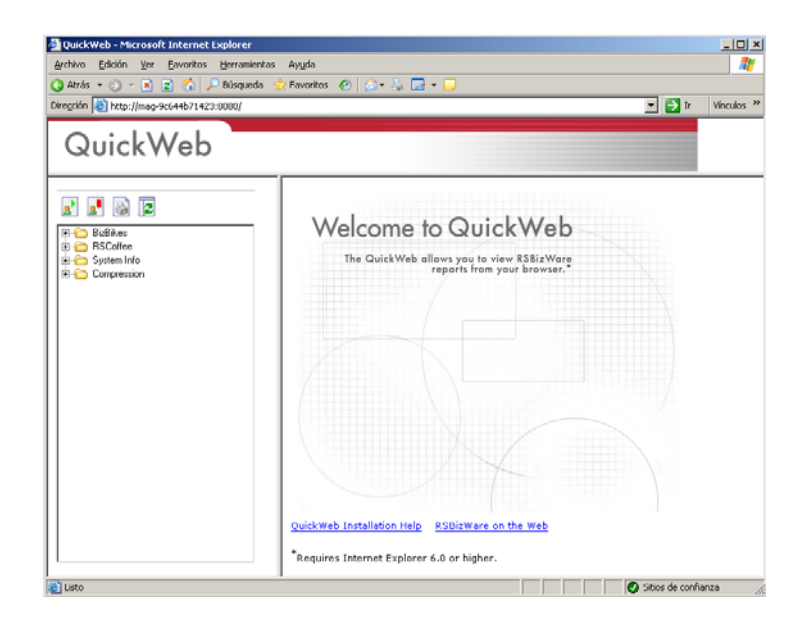

- 11. Para detener el proyecto de aplicación, seleccionar el botón de **Stop** de la parte inferior de la pantalla, seguidamente en el Service Console, con el botón derecho sobre el icono de BizBikesOnline, seleccionar **Stop Configuration**.
- 12. La aplicación ha finalizado.

# **2.3 CONFIGURACIÓN DEL SOFTWARE**

#### *DESCRIPCIÓN*

Este apartado trata de describir y explicar la forma de configurar el software FactoryTalk Metric para que responda de una manera personalizada a las necesidades que surgen en las empresas de los usuarios.

Como ejemplo didáctico para las distintas modificaciones, se utilizará el proyecto de aplicación BizBikes.

La planta modelo del proyecto de aplicación está compuesta por distintas áreas dependiendo de la actividad o conjunto de actividades. Así se puede encontrar denominaciones como célula de trabajo, más conocida como workcell, líneas de producción, área de producción y empresa.

Todos estos términos, se basan en los términos que la norma S95 de la Instrument Society of America (ISA) define con el fin de proporcionar una terminología común para mejorar la comunicación y la integración de los sistemas de control de las empresas.

Un **workcell** es una ubicación y/o grupo de máquinas utilizados para realizar un trabajo en un proceso de fabricación.

Un workcell sule ser un lugar físico y un recurso de fabricación (máquina), pero también puede representar una agrupación lógica de recursos primarios de los que se haga una selección.

Una **línea de producción** es una colección de uno o más workcells que son combinados para llevar a cabo un trabajo.

En una línea de producción los diferentes workcells que lo componen está físicamente cerca unos de otros, o al menos relacionados los unos con los otros en el proceso de producción.

Un **área** es una agrupación lógica de líneas de producción y/o workcells, por lo general dentro de una zona física común, y representa la unidad principal de producción. Un **Site** (zona) es una agrupación de áreas, líneas y workcells.

**Empresa**, es la actividad de más alto nivel, representa a la empresa.

### 2.3.1 CONFIGURACIÓN DE UNA PLANTA MODELO

Para iniciar una configuración, el primer paso es definir la empresa, para eso hay que acceder a la Configuration Console de RSBizware. Menú **Inicio > Rockwell Software > RSBizWare > Configuration Console**.

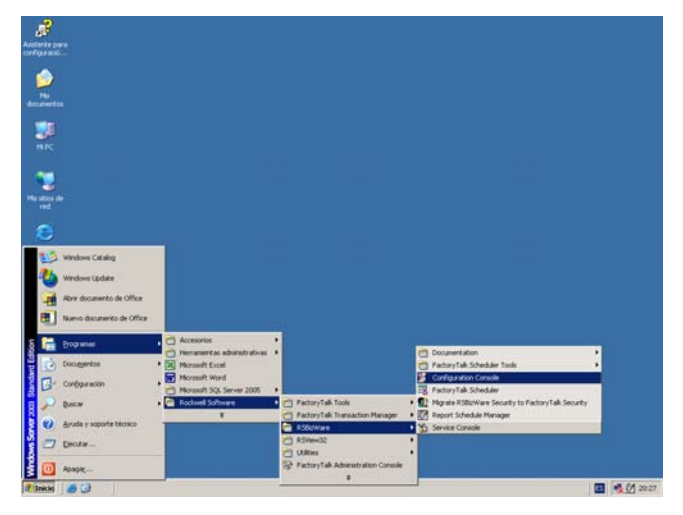

Es posible que pida "usuario y contraseña", escribir **admin**, **admin2**. Una vez introducidas aparecerá la interface principal, en la que se pueden diferenciar claramente dos partes principales, **Report Explorer** y **Report work area**.

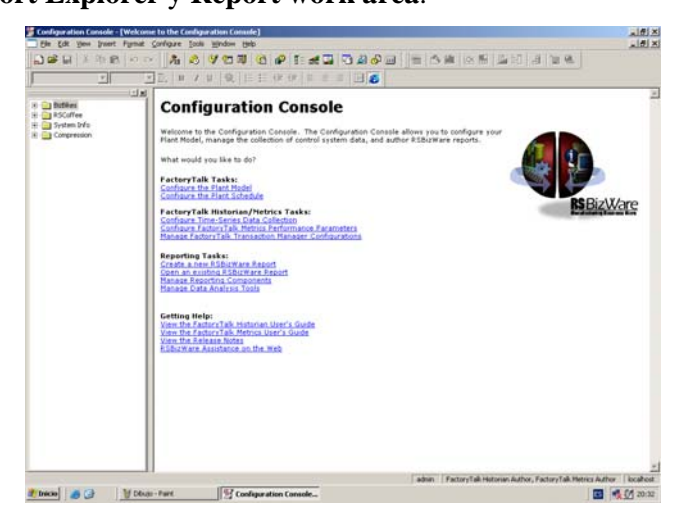

1. Para iniciar la configuración de la empresa seleccionar **Configure** > **Plant Model**. Aparecerá la ventana de configuración Plant Model la cual contiene las empresas BestSeats y BizBikes del ejemplo de aplicación restaurado anteriormente.
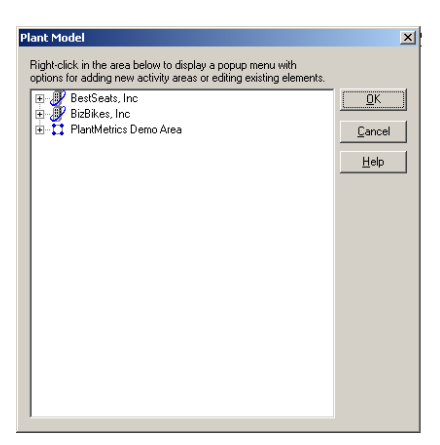

2. Para crear una nueva empresa, seleccionar con el botón derecho en el fondo blanco del cuadro, donde se ha de seleccionar >**New Root Enterprise**, se dará un nombre a la empresa y seleccionar > **Enter**.

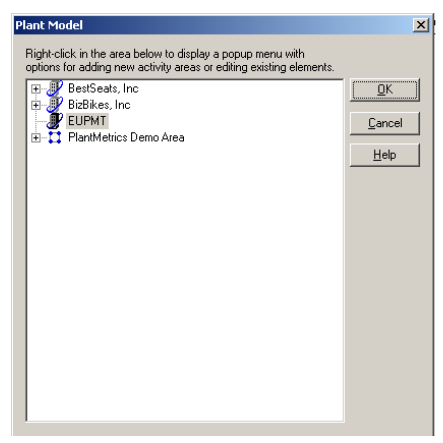

3. El siguiente paso es el de crear un zona de actividad. Seleccionar sobre la empresa creada con el botón derecho >**New Activity Area** > **Site**, se dará un nombre y selccionar >**Enter**.

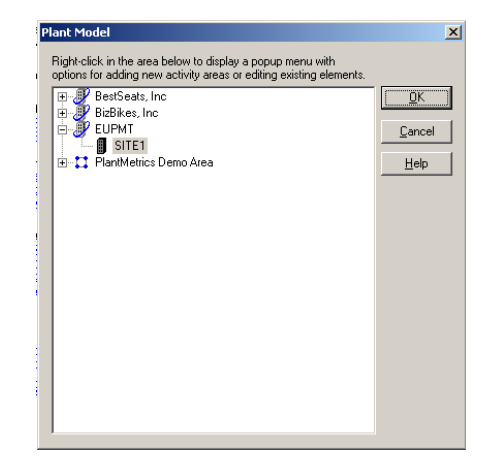

4. Se han de crear un **area**, una **línea**, y 3 **workcells**. Para ello se sigue el mismo procedimiento que al crear la zona de actividad que a partir de este momento se denominará "*Site*".

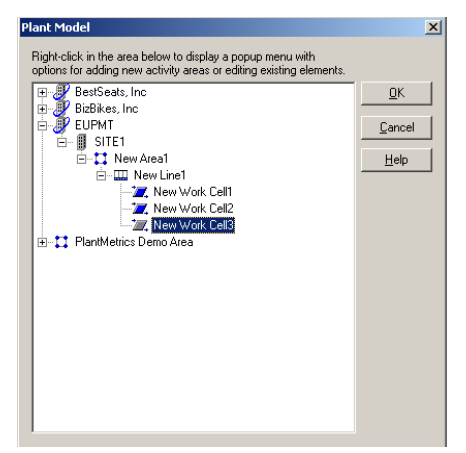

5. Cada una de las workcells ha de tener asociada una capacidad. Esta capacidad sirve para configurar la capacidad de producción de cada una y el tiempo de disponibilidad. Para esto con el botón derecho sobre la workcell selccionar > **Add Capacity**.

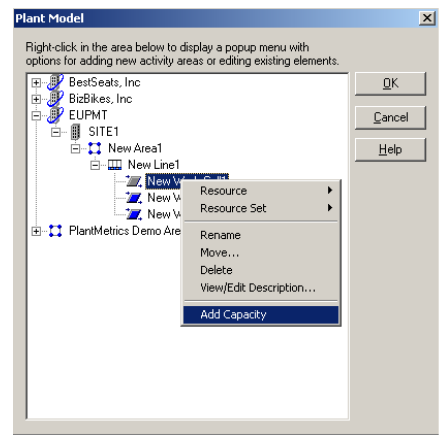

6. Cerrar la ventana "*Plant Model*" seleccionando > **OK**.

A partir de este punto se utilizará el ejemplo de aplicación BizBikes para mostrar las diferentes configuraciones que se pueden realizar. En especial el definir los modelos de tiempos o patrón de tiempo que define la disponibilidad de las áreas de actividad, en la que la actividad productiva se repite.

Se puede definir la duración de las repeticiones de la actividad con periodos de días (24 horas), semanas, o personalizar el tiempo de duración del trabajo.

Para el modelo de planta de fabricación, se define el tiempo de un día de trabajo de 24 horas, y la semana de 7 días de los cuales 5 son laboralbes. También se definen los turnos de trabajo de 8 horas con periodos de descanso de 30 minutos, calificados como no disponibles, al igual que los fines de semana.

En primer lugar se definirá el modelo o patrón de tiempo para los turnos de trabajo. *Nota: Se recomienda crear una workcell con capacidad denominada EUPMT (opcional) para hacer pruebar o clarificar ejemplos, que se utilizarán posteriormente.*

### 2.3.2 CONFIGURACIÓN DE LOS TURNOS DE TRABAJO

1. Seleccionar del menú **Configure** > **Time pattern**. Aparecerá el cuadro para

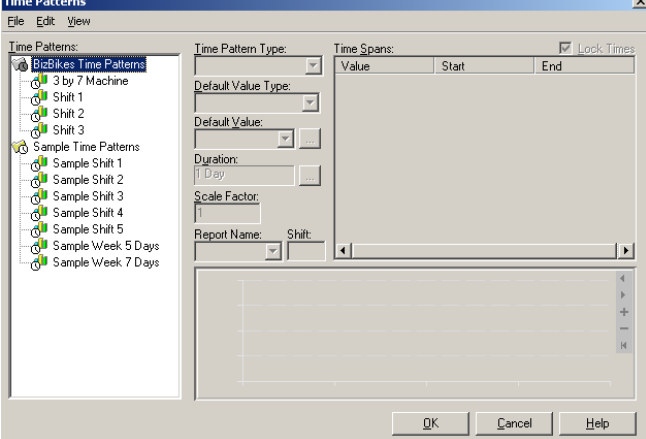

patrones de tiempos.

*Para hacer pruebas se puede crear una nueva carpeta debajo del ejemplo BizBikes seleccionando en el menú del cuadro Time Pattern > File > New Folder*, *o agregar un turno al proyecto BizBikes.*

2. Con el botón derecho en el cuadro de dialogo seleccionar > **New Time Pattern**, y dar un nombre al nuevo patrón.

Este patrón al no estar definido aparecerá en el apartado "Default Value" como "unavailable", es decir no disponible.

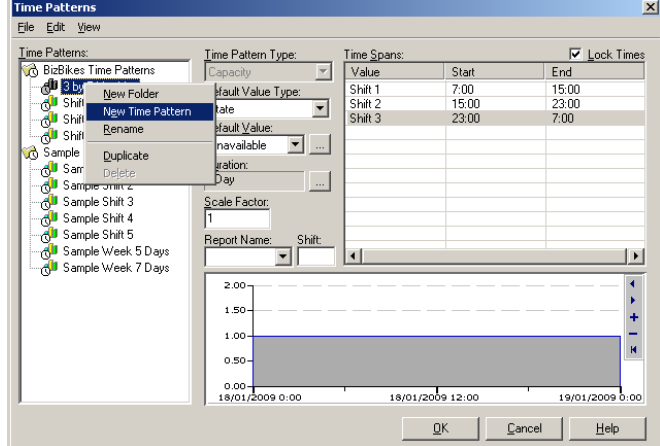

- 3. Para definir las duraciones, seleccionar el botón de la ventana >**Duration**.
- 4. Seleccionar la duración de la jornada y la fecha de inicio de la misma. Seleccionar > **OK**.

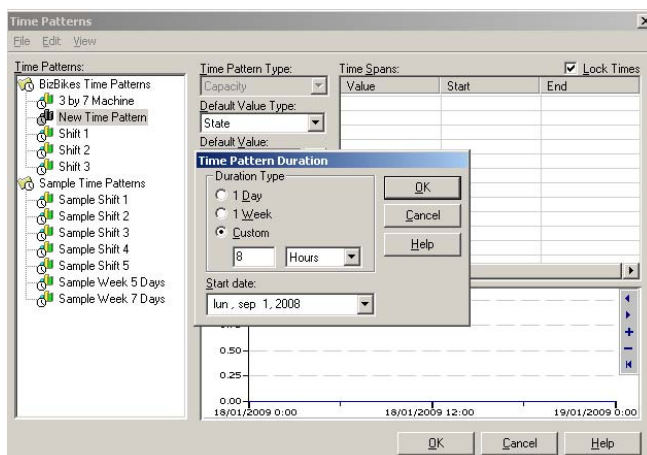

- 5. En la ventana "*Report Name"* y " *Shift*" se define el nombre del turno para la generación de los informes y el número de turnos. Por lo tanto los nombres de ejemplo son "**TurnoA, 1**".
- 6. El siguiente paso es configurar la hora de inicio y fin del turno. Seleccionar con el botón derecho sobre la ventana "*Time Spans*" > **New Time Span…**

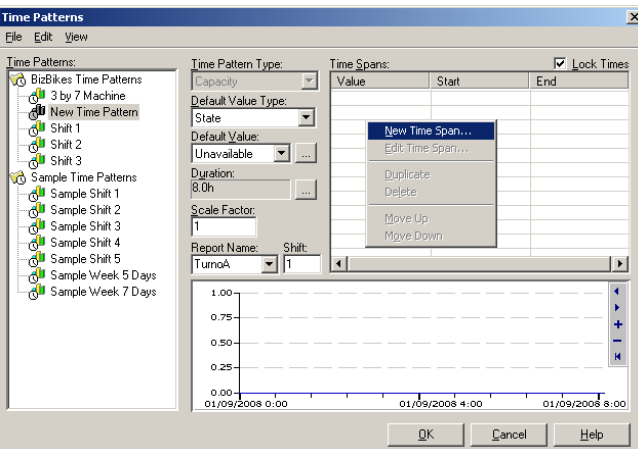

7. Aparecerá un nuevo cuadro en el que los valores fijos que se han de mantener son "State" y "Available", se han de definir la hora de inicio y fin de turno. Seleccionar > **OK**.

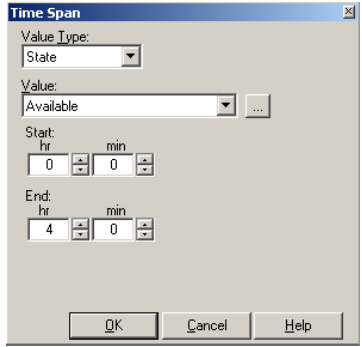

- 8. En el ejemplo de aplicación esto es lo que se ha realizado repetidamente para crear los turnos Shift 1, Shift 2, Shift 3.
- 9. Después de crear los turnos, hay que agruparlos en un **DÍA** de trabajo, para esto hay que seleccionar > **New Time Pattern**. En el ejemplo llamado "3 by 7 Machine"
- 10. Hay que realizar de nuevo la operación de crear el "Time Span" pero en este caso como "Value Type" hay que poner **Time Pattern**, y como "Value" seleccionar el primero de los turnos creados "Shift 1" con el horario de inicio y fin.

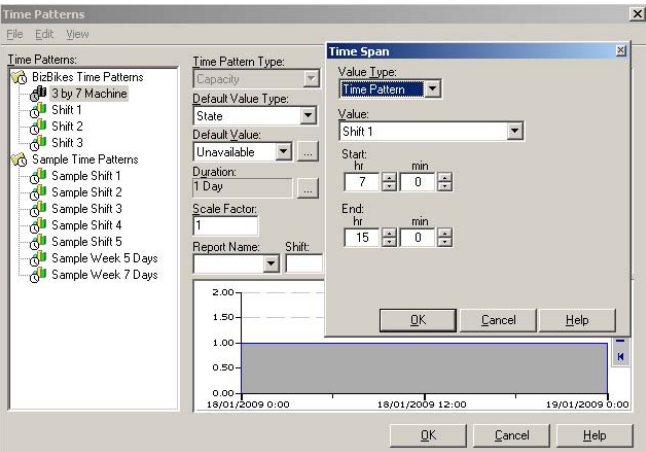

11. Repetir el punto 10 "Time Span" para cada uno de los turnos hasta completarlos todos.

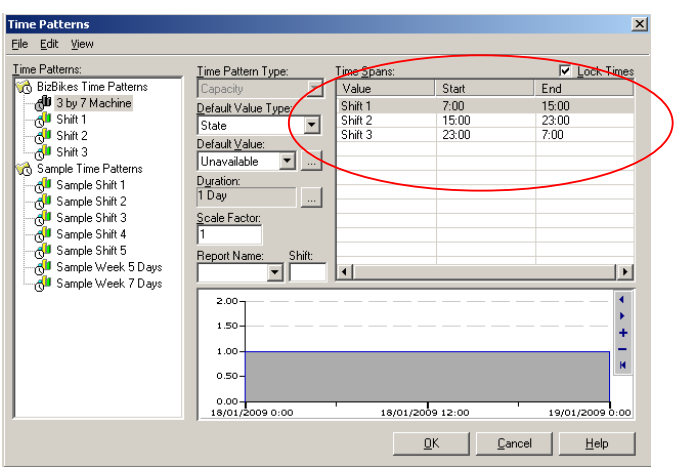

12. Para la creación de una **SEMANA**, que agrupe los días de trabajo, hay que crear un "New Time Pattern", con el botón de "Duration" seleccionar "Week", posteriormente en el cuadro "Time Span" seleccionar como "Value Type" **Time Pattern**, en la ventana de "Value" hay que seleccionar el día de trabajo que se ha configurado, y posteriormente la duración de la semana, día y hora de inicio y fin.

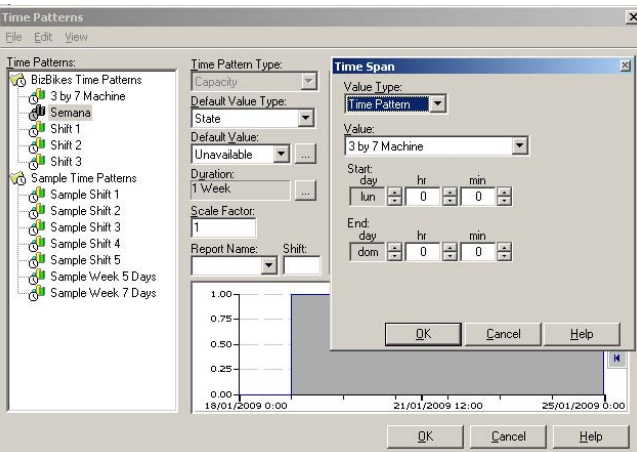

13. Llegados a este punto ya se ha configurado el turno, el día y la semana de trabajo como patrón de tiempo. Seleccionar > **OK** en la ventana "Time Pattern".

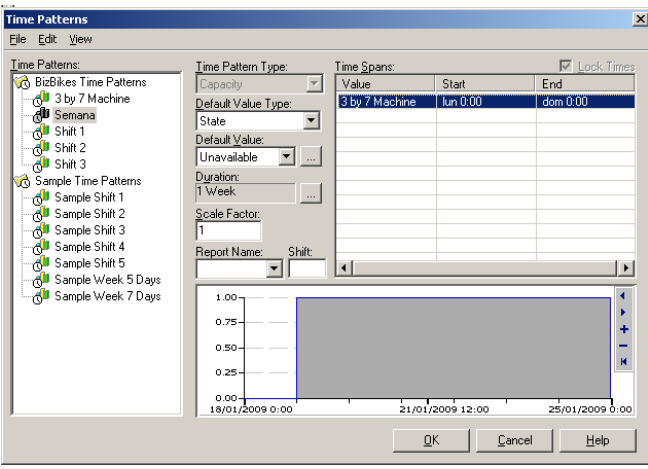

### 2.3.3 ASOCIAR EL PATRÓN DE TIEMPOS A UN ÁREA DE ACTIVIDAD

En este apartado de lo que se trata es de asociar el patrón de tiempos que se acaba de configurar, con un área de actividad, en este caso con el área de fabricación de la empresa BizBikes.

Para poder realizar esta asociación es imprescindible que el área con la que se quiere asociar un patrón de tiempos, tenga asignada una capacidad "*Capacity*", si no la tiene se tendrá que crear.

- 1. Seleccionar del menú **Configure** > **Composite Time Pattern**, aparecerá la ventana seleccionada.
- 2. Expandiendo los iconos de los elementos de la empresa BizBikes hasta llegar en la primera de las workcells a la capacidad. Seleccionar en la ventana de "*Value Type*" **Time Pattern**, y en la de "*Value*" seleccionar la unidad de tiempo más grande, en este caso sería **Semana**, pero para mantener los valores del ejemplo de aplicación se mantendrá el valor "3 by machine".

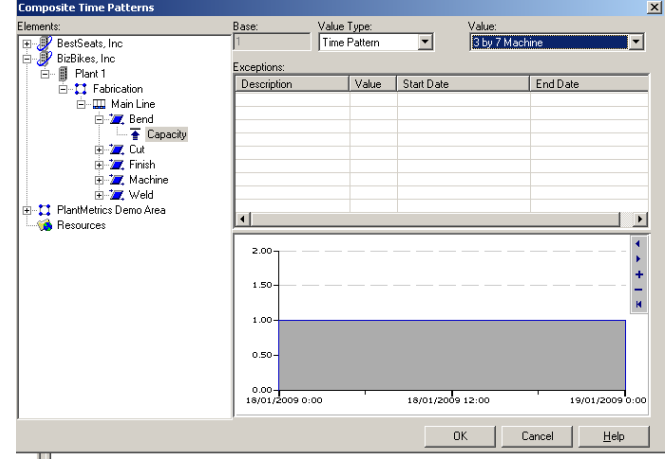

3. Seleccionar > OK para cerrar el cuadro "Composite Time Pattern".

#### EXCEPCIONES TEMPORALES EN LA DISPONIBILIDAD

Existen excepciones o franjas temporales en la que la disponibilidad de las máquinas de fabricación puede variar, por diferentes motivos, ya sean periodos vacacionales, días festivos de diversa índole, paros programados, etc.

Este tipo de irregularidades temporales también se pueden configurar.

1. Para realizar esta configuración seleccionar del menú **Configure** > **Composite Time Pattern**, sobre el icono de Capacity que se desea modificar, con el botón derecho sobre la rejilla **Exceptions** selccionar > **New**.

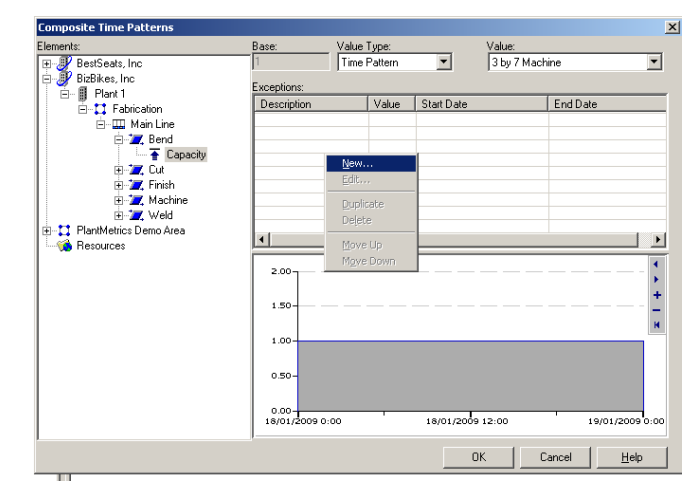

2. Se abrirá el cuadro de configuración "Exception", manteniendo los valores por defecto, se puede seleccionar las fechas y las horas de inactividad. Para finalizar seleccionar > **OK** .

Este proceso de configuración se puede realizar cuantas veces sea preciso, y es aplicable al conjunto de la empresa o de forma individualizada en una workcell.

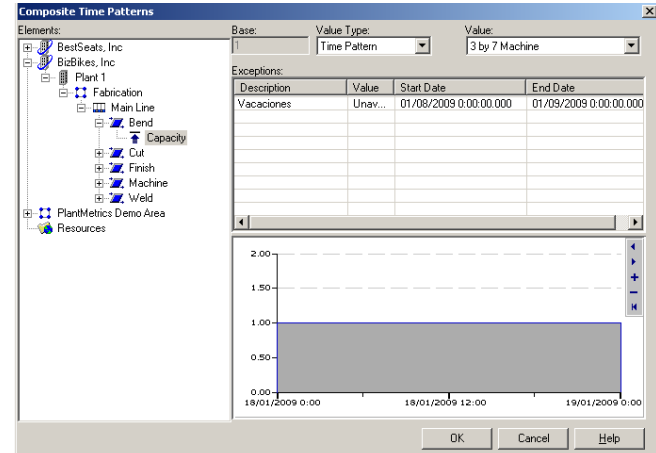

## 2.3.4 CONFIGURAR LOS PARÁMETROS DE EFICIENCIA DE UN ÁREA DE ACTIVIDAD (OEE)

Una vez que todas las áreas de actividad, o por lo menos aquellas que interesan al usuario, tienen asociadas un patrón de tiempos, se puede iniciar la configuración de los llamados "parámetros adicionales" que se utilizan para los cálculos de eficiencias de máquinas (OEE), o para otro tipo de eventos personalizados.

Es imprescindible proporcionar la siguiente información:

- La configuración de FactoryTalk Transaction Manager, para enlazar con el control del sistema.
- El tiempo necesario para la fabricación de una pieza correcta (tiempo de ciclo ideal).
- El sistema de control que registra el contador de producción.

Para pode configurar los parámetros de eficiencia de una actividad, es necesario tener un usuario de RSBizWare con privilegios de administrador.

1. Para iniciar el proceso de configuración seleccionar del menú, **Configure** >

**FactoryTalk Metrics** > **Performance Parameters**. Se abrirá el cuadro **Manage Performance Parameters**.

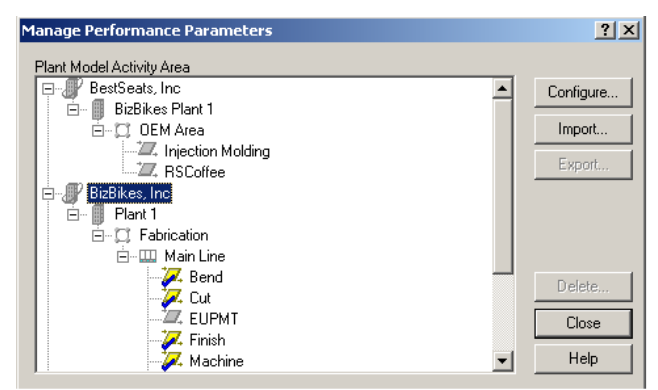

2. Extender los iconos hasta llegar a las workcells. Seleccionar la workcell que se quiere configurar, y > **Configure**.

*Nota: Para este proyecto se hará referencia al ejemplo de aplicación BizBikes, aunque se pude crear una workcell adicional (EUPMT) para hacer pruebas.* 

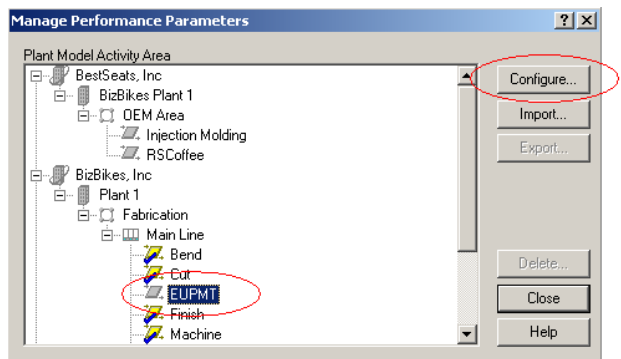

3. Aparecerá el cuadro Configure Performance Parameters. En el cual se establecen todos los parámetros necesarios para generar los cálculos OEE y eventos de las áreas de actividad. La configuración se ha de realizar siguiendo los pasos que aparecen como recuadros en el apartado "*General*".

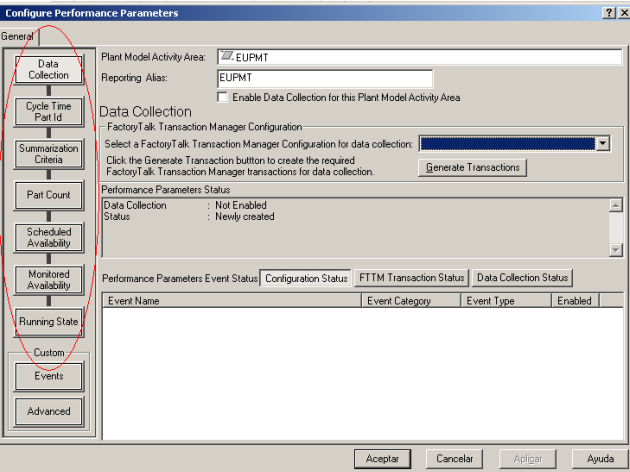

4. **Configurar "Data Collection Parameters"**: En este apartado se ha de seleccionar en la ventana "*Select a FactoryTalk Transaction Manger configuration for data Collection*" la opción **BizBikesOnline**. Esta configuración se creará cuando el ejemplo de aplicación BizBikes se reinicie.

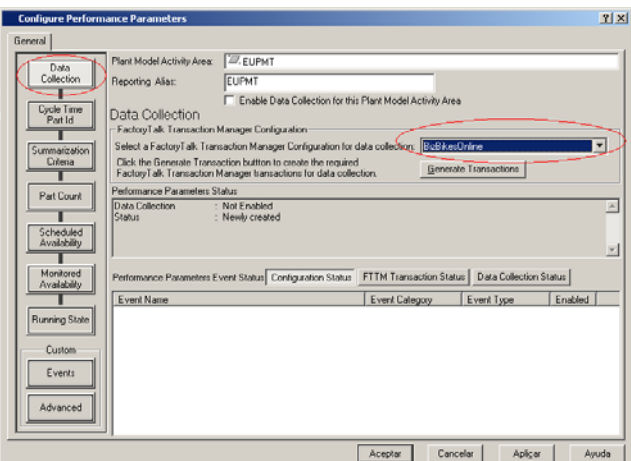

- 5. **Configurar "Ideal Cycle Time and Part Id parameters"**: El tiempo de ciclo ideal es uno de los parámetros que intervienen en el cálculo del OEE. En el apartado "*Cycle Time/Part Id*" hay diferentes opciones:
	- **Use a single Ideal Cycle Time**. Seleccionar este punto si el tiempo de producción de las piezas es siempre el mismo, independientemente del tipo de pieza que sea. Poner el tiempo de ciclo ideal en segundos en "*Cycle Time*".

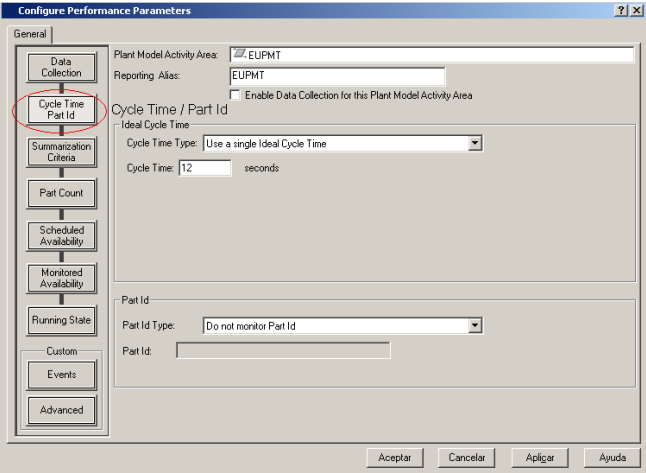

• **Use a Part Id/Cycle time List.** Usar este punto si se fabrican diferentes piezas, pero cada pieza tiene su tiempo de ciclo ideal. Para ello se ha de crear una lista de piezas con sus tiempos ideales seleccionando el botón "Create List". Una vez creada la lista, para seleccionar la pieza que se va a fabricar se utiliza el botón "Edit List".

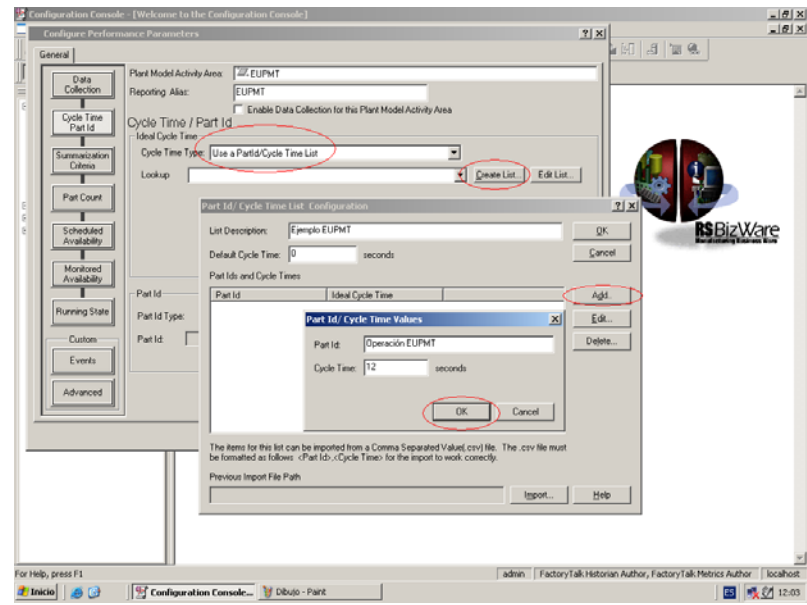

• **Monitor an Unscheduled data point for ideal Cycle Time.** Seleccionar este punto para obtener información del tiempo de ciclo ideal. Con esta opción es el control del sistema quien determina el tiempo de ciclo ideal. Seleccionando el botón > Select, se abre un cuadro donde hay una selección de datos para elegir. Para este ejemplo seleccionar esta opción y >

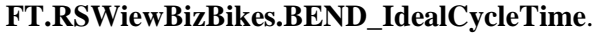

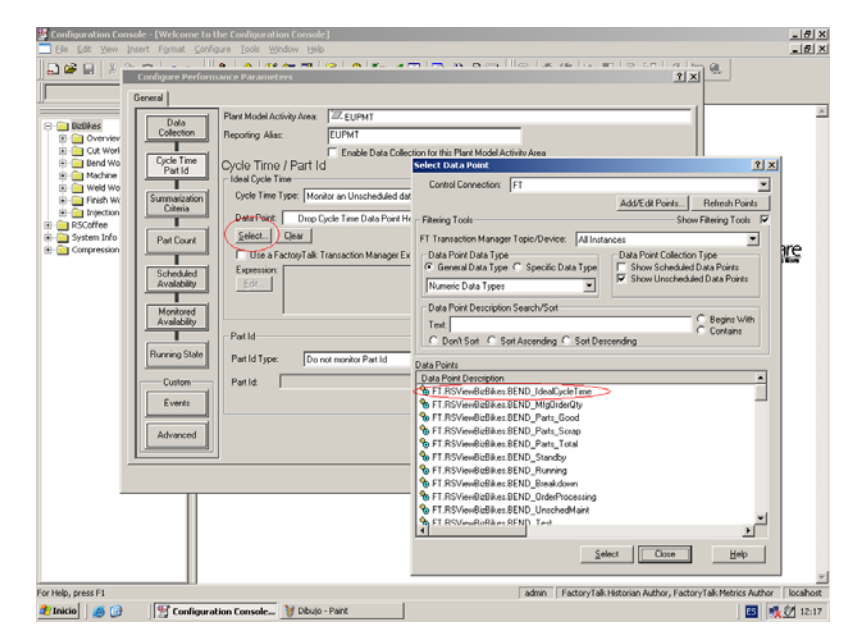

En " *Part Id*" se configura en el apartado "*Part Id Type*" cómo FactoryTalk Metrics determina que tipo de pieza se está fabricando.

- **Do not monitor Part Id.** Seleccionar es opción cuando no se tenga información sobre la pieza que se está fabricando.
- **Use a single Part Id.** Seleccionar esta opción cuando se esté fabricando un solo tipo de pieza.
- Monitor an Unscheduled data point for Part Id. Seleccionar esta opción para que el control sea quien determine el tipo de pieza que se está fabricando. . Para este ejemplo seleccionar esta opción y >
	- <u>. | 취 지</u><br>- | 취 지 Enable Data Co ycle Time / Part Id Cycle Time Type: M. ng Data Typ Data Point & FT.RSVewBizBikes BEND IdealCus  $let.$  Clear E Begins ding C. Sort Descending Select. Select | Close | Help admin Factory Talk Historian Author, Factory Talk M Configuration Console... V Dibujo - Paint  $d$  Inicio  $\Box$ 图 吸收 12:42
	- **FT.RSWiewBizBikes.BEND\_Part\_ID**.

- 6. **Configurar User-defined Summarization Criteria.** Este apartado es un campo de parámetros de rendimientos de FactoryTalk Metrics. Los datos adquiridos pueden ser filtrados para la obtención de rendimientos en un área de producción.
	- En la ventana "*Select Summarization Criteria*" seleccionar Operator ID.
	- En la zona de selección inferior, hay tres posibilidades, para esta aplicación se ha de seleccionar "*Specify a default Summarization Criteria Value for this Plant Model Activity Area*". En el interior del cuadro "*Value*" poner **Operator1**.

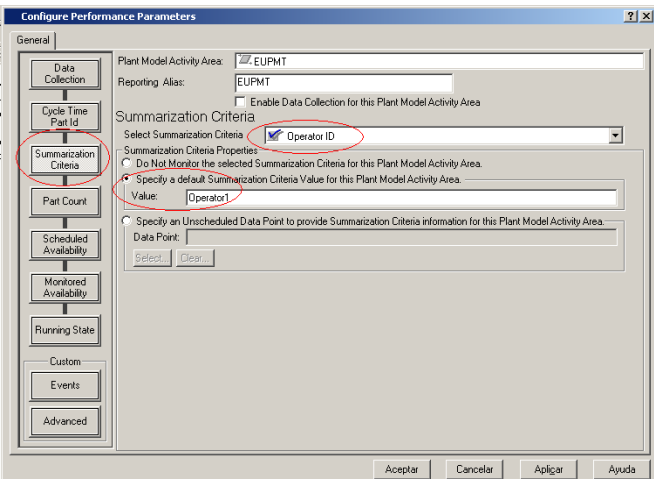

- 7. **Configurar parámetros Part Count.** Este apartado parametriza el recuento de piezas fabricadas. La cantidad de piezas fabricadas en un tiempo determinado, es también un valor que forma parte del cálculo para la obtención de eficiencias OEE.
	- En el recuadro central hay tres pestañas para seleccionar que tipo de piezas se quiere adquirir. Piezas buenas, piezas malas, total de piezas. No hace falta seleccionarlas todas. Con dos de ellas se pueden calcular las tres.
	- Para este ejemplo se seleccionará **Good Part Count**.

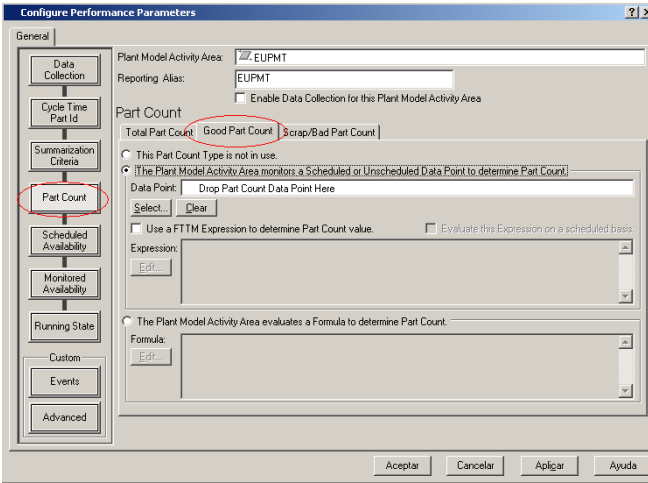

- La opción "*This part Count in not in use*" permite desactivar el recuento de alguna operación que no se desea adquirir.
- Seleccionar la opción "*The plant Model activity area monitors Scheduled…Part Counts*", si se quiere que el sistema de control reporte el número de piezas producidas en un área de actividad.

• La última opción que es la válida para este ejemplo de aplicación y por lo tanto se ha de marcar, es "**The Plant Model Activity Area Evaluates a Formula to determine Part Count**". Esta opción se selecciona cuado la cantidad de piezas fabricadas, no está únicamente en un solo registro de control. Así por ejemplo si se tienen dos máquinas y se quiere hacer un cálculo de ambas, se ha de seleccionar esta opción.

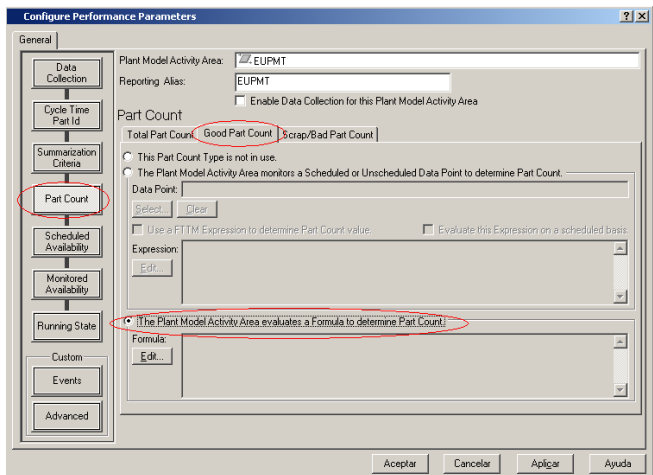

• Al hacer esta selección se ha de configurar la fórmula de parámetros de rendimiento. Para ello seleccionar el botón >**Edit** que hay debajo de "*Formula*". Aparecerá el cuadro "*Formula Parts*". Seleccionar >**Add**.

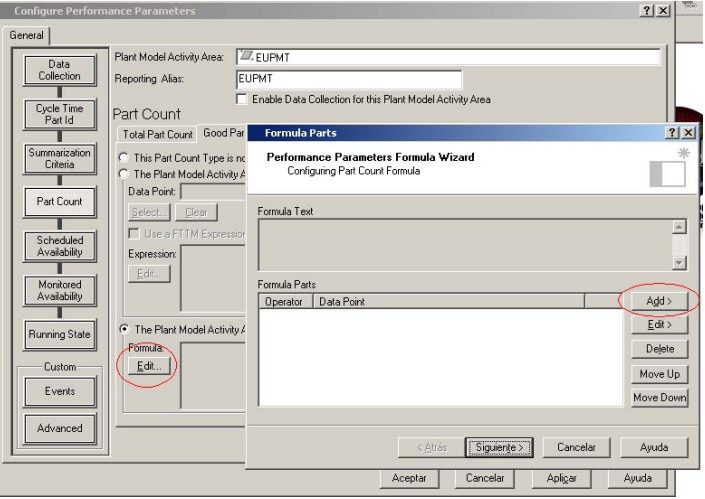

• Aparecerá el asistente de parámetros de fórmulas de rendimiento. En el apartado "*Fórmula Part operator*" aparece por defecto "*Starting Value*", esto sucede por ser el primer valor de la fórmula. Debajo de ella aparece "*Formula Part Data point*", se ha de selccionar el botón > Select y para esta aplicación se seleccionará **FT.RSViewBizBikes.BEND\_Parts\_Total**. Seleccionar >**Siguiente**.

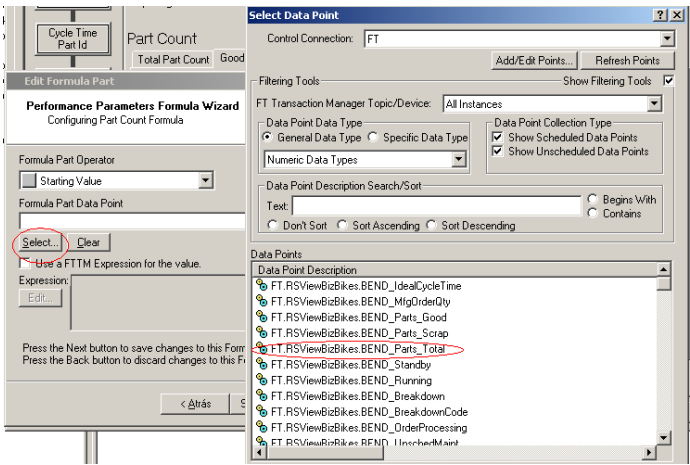

• Al volver al cuadro "Formula Parts" hay que repetir el ciclo de creación de una fórmula >Add… seleccionando como "*Formula Par Operator*" **Substract Value** y seleccionar **FT.RSViewBizBikes.Bend\_Parts\_Scrap**.

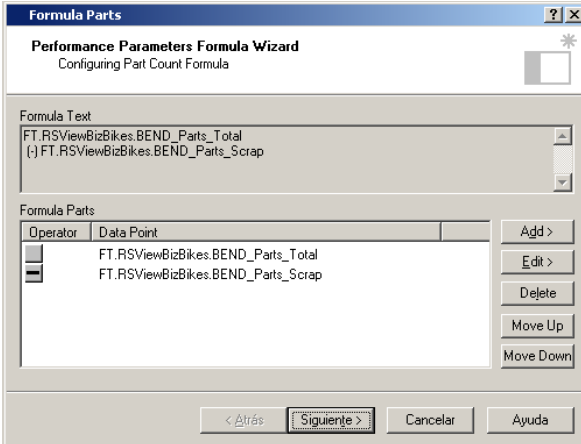

- Seleccionar > Siguiente, > Finalizar.
- 8. **Configurar los parámetros de Scheduled Availability.** Es la parte que determina la disponibilidad de las máquinas. Este valor también forma parte del cálculo del OEE.

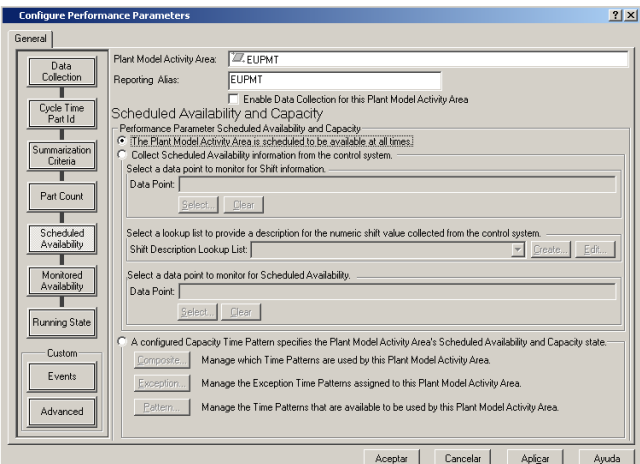

- La selección "*The Plant Model Activity Area is Scheduled to be available at all time*" sirve para definir el tiempo como siempre disponible, en su totalidad.
- La opción "*Collect Scheduled Availability information from the control system*" importa la información de los tiempos de disponibilidad que hay configurados en el sistema de control. Para ello hay que seleccionar pulsando el botón > **Select** una opción de la lista.
- Seleccionar la última de las opciones "*A configured Capacity…and Capacity state*" es la óptima para esta aplicación. Al realizar esta selección se activarán los botones de Composite, Exception, Pattern. Estos se han de configurar uno a uno.

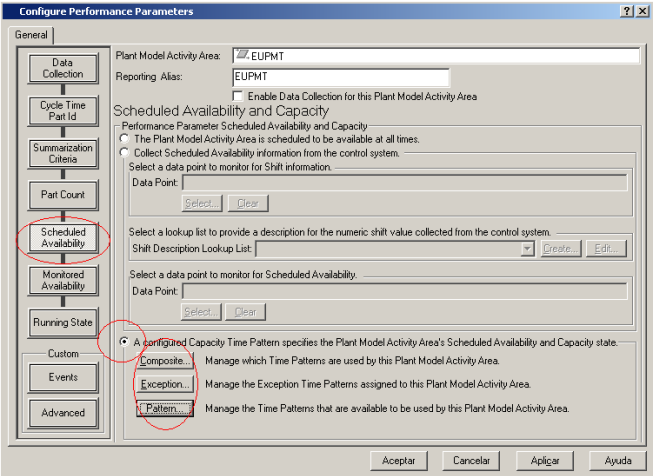

Composite: Seleccionar la capacidad del workcell que se desea configurar > **OK**.

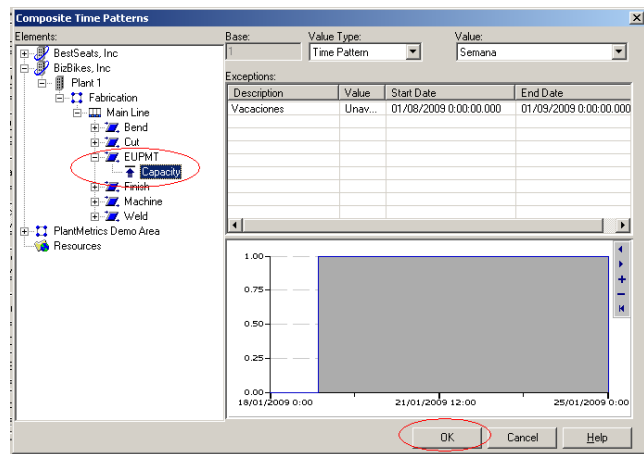

Exceptions: Marcar las franjas de tiempo de no disponibilidad que se

crearon en la configuración de patrones de tiempo > **OK**.

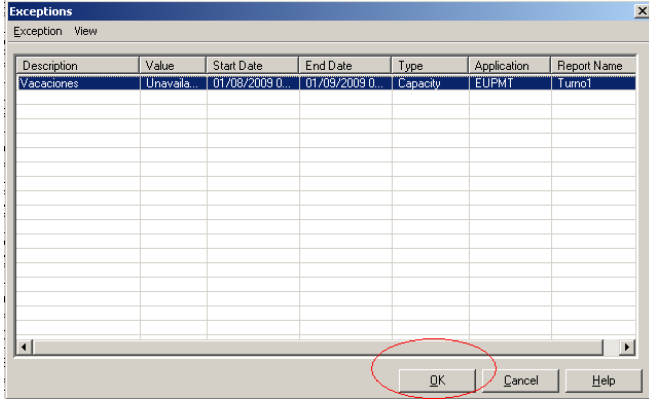

Pattern: Seleccionar el "Time Pattern" que se creó para el workcell que se

desea configurar.

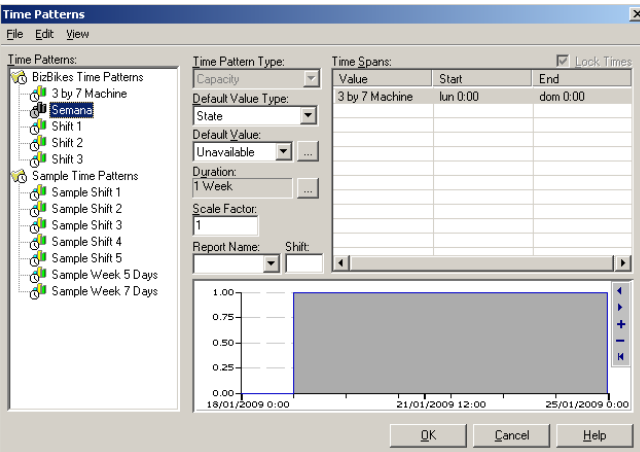

9. **Configurar los parámetros Monitored Availability.** El seguimiento de la disponibilidad también es un parámetro importante, ya que aunque una máquina tenga programada una disponibilidad determinada, es posible que en algunos casos estos no correspondan con la realidad. Por ejemplo por trabajar en fin de semana de manera excepcional, etc.

• La selección de "*The Plant Model Activity Area is always available*" implica la plena disponibilidad de la workcell que se quiere configurar.

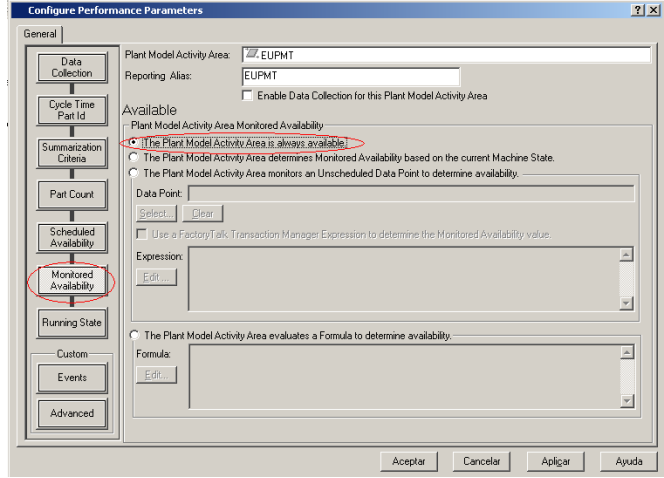

- La opción "*The Plant Model Activity Area determines Monitored Availability base don the current Machine state*", determina que la disponibilidad de una máquina está indicada por el estado de la máquina.
- Para este ejemplo se ha de seleccionar la opción "*The Plant Model Activity Area Evaluates a Formula to determine Availability"*. Al hacer la selección se activará el botón > Edit

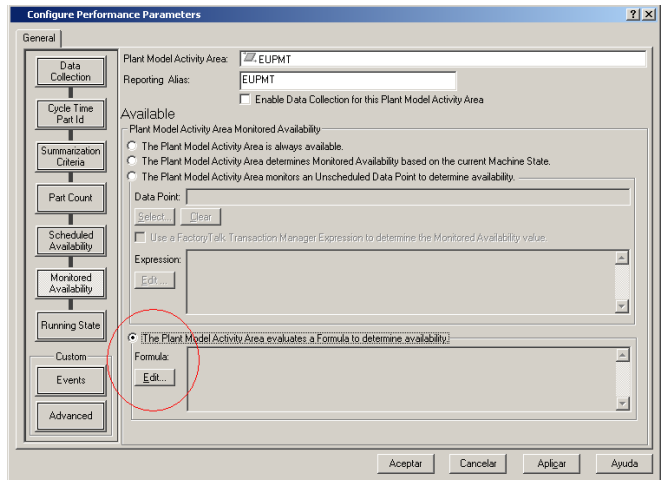

Para configurar la fórmula hay que hacerlo de manera similar a la configuración de fórmula anterior. >**Add** > en "*Formula Part Operator*" >**Is False** > **Select** > **FT.RSViewBizBikes.Bend\_Standby.** 

Realizar una segunda fórmula con >**Add** > en "*Formula Part Operator*"

>**And Value Is False** > **Select** > **FT.RSViewBizBikes.Bend\_Test.** 

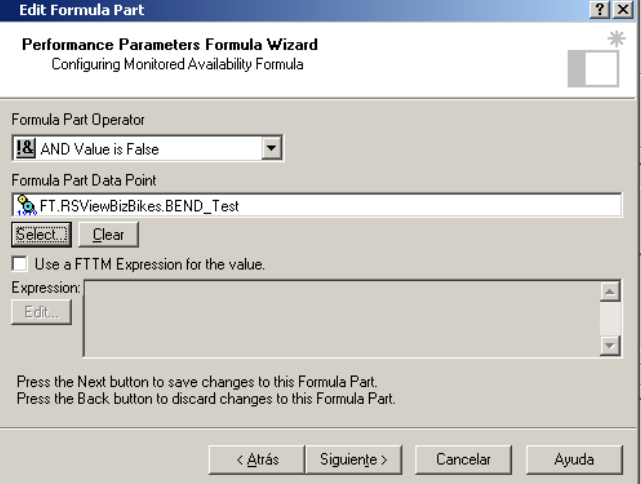

>Finalizar el asistente de fórmula.

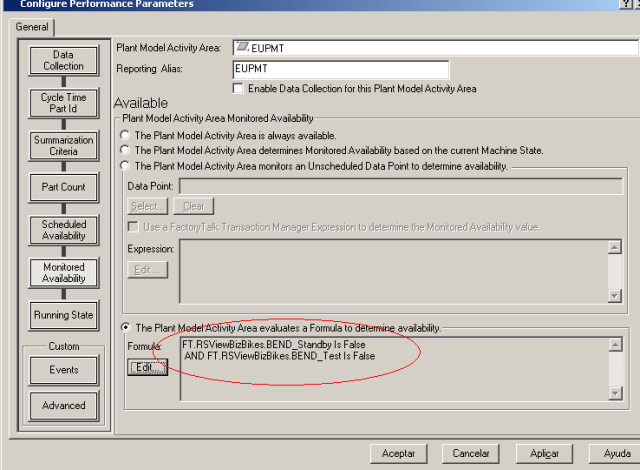

10. **Configurar los parámetros Running State.** El tiempo de ejecución es un parámetro que indica si la máquina está en marcha y produciendo piezas.

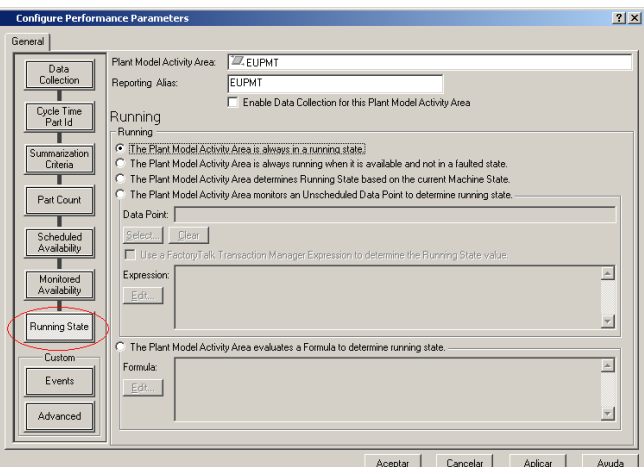

Las selecciones que se pueden realizar son:

- "*The Plant Model Activity Area is always in a runnig state*".Con lo que se indica que el tiempo de ejecución es igual al tiempo de disponibilidad.
- "*The Plant Model Activity Area is always runnig when it is available and not in a faulted state*". Esta opción indica que el tiempo de ejecución es igual a la disponibilidad siempre y cuando la máquina no entre en modo de fallo. Esta es la opción para aplicar en este ejemplo de funcionamiento.

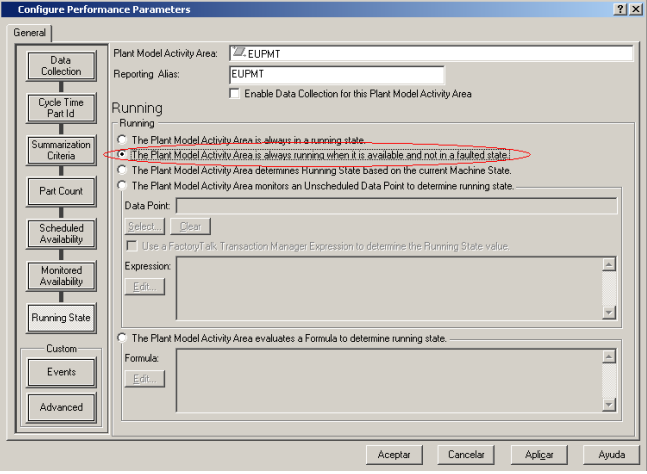

• "*The Plant Model Activity Area determines Running stated based on the current Machine State*" . Se determina el tiempo de ejecución dependiendo siempre del estado de la máquina.

• "*The Plant Model Activity Area evaluates a formula to determine running state".* Con esta opción el tiempo de ejecución está determinado por una fórmula.

 En este punto ya se han configurado los parámetros los parámetros necesarios para el cálculo de eficiencia OEE. Seleccionar > **Aplicar** > **Aceptar** .

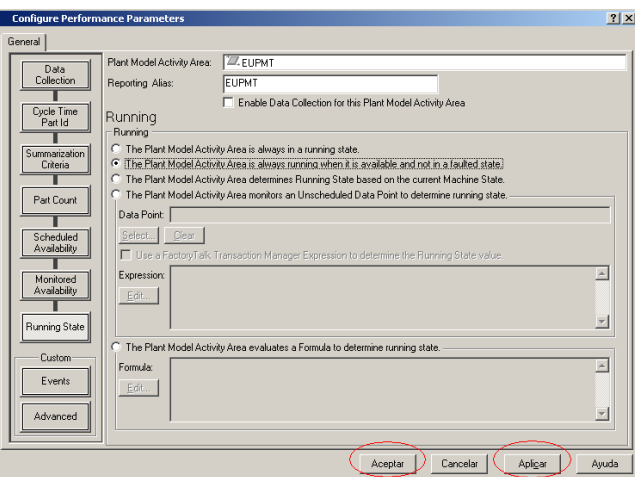

Aparecerá el indicador de configuración en el icono del workcell configurado. Seleccionar > **Close**.

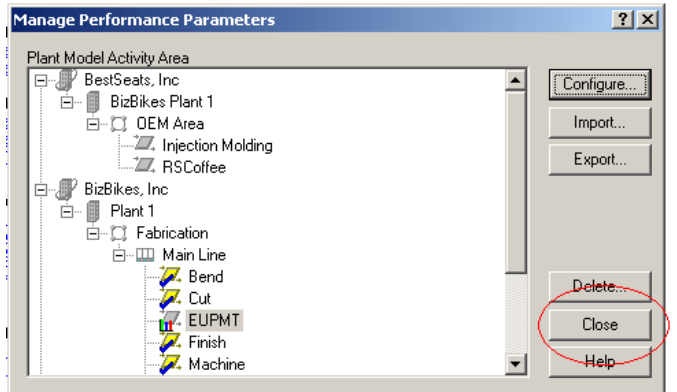

Salir de la Configuration Console.

*Capitulo 2: Explotación del producto Rockwell* 

## **PRESUPUESTO**

Los precios para la elaboración de este presupuesto son los precios tarifa que ha facilitado Rockwell Automation. Con la excepción del precio / hora.

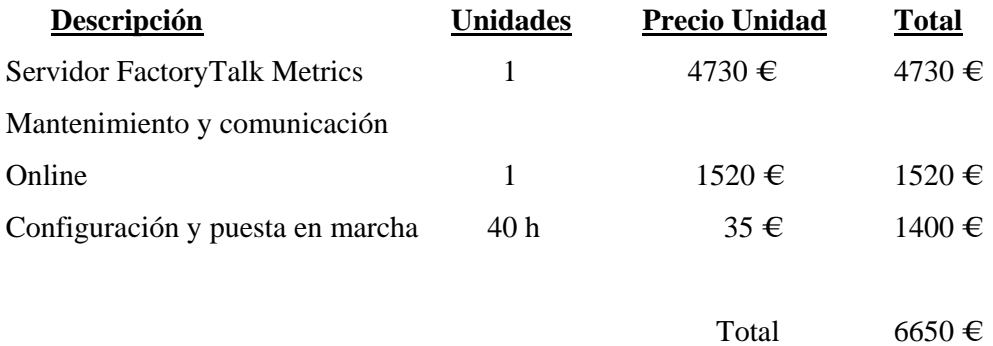

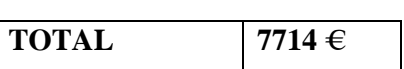

IVA 16%  $1064 \in$ 

### **CONCLUSIONES**

FactoryTalk es un producto que permite a las empresas obtener información en tiempo real de los procesos productivos. Directamente desde el control de las máquinas sin necesidad de intervención humana. Por lo tanto permite saber el ritmo productivo.

Esto permite analizar el flujo de producción sin influencias externas o manipulación de datos.

Por lo tanto es una herramienta que permite mejorar los tiempos de respuesta y ayudar a la toma de decisiones. También puede reducir costes en ingeniería y procesos, ya que se puede preveer con información real los niveles de productividad.

El paquete de productos FactoryTalk está diseñado de tal manera que puede ser utilizado como usuario (sin derechos de administrador) por personal técnico y/o administrativo con poca experiencia o poco especializado. Pero se requiere de personal cualificado (técnicos) o de una ingeniería externa para procesos de configuración del software o personalización de líneas de producción.

Es un software perfectamente compatible con toda la gama de productos y dispositivos de la casa Rockwell, con los que interactúa con facilidad.

También es fácilmente comunicable con dispositivos de otras marcas como Siemens, Omron, etc. Mediante un software específico diseñado para ese fin.

FactoryTalk y en definitiva toda la familia de productos Rockwell se integran perfectamente en Sistemas Operativos de Microsoft ( Windows XP, Server 2003, o superiores), y son compatibles con varios de los productos Microsoft, los cuales usa de manera activa, como por ejemplo las base de datos (SQL Server) o aplicaciones de Office (Excel).

Es precisamente esta compatibilidad con los productos Microsoft, lo que puede dar lugar a uno de los principales puntos negativos de FactoryTalk, y es la incompatibilidad con otros Sistemas Operativos, que pueden estar presentes en entornos industriales, o con bases de datos no tan extendidas como Oracle o SQL Server.

Aunque la aplicación ha de ser personalizada para cada empresa o proceso productivo, la instalación del software y su implementación están constituidos en un proceso estandarizado que lo hace muy atractivo para que su destinatario final sea una pequeña o mediana empresa.

# **BIBLIOGRAFÍA**

- Peter F.Durucker, La gestió en temps de grans canvis, Biblioteca Oberta, Pòrtic 2000.
- Antonio Creus Solé, Control de procesos industriales, Productica, ed. Marcombo 1988.
- La innovación tecnológica y su gestión, Productica, ed. Marcombo 1989.
- RSBizWare Administrator's Guide, Rockwell Automation 2007.
- FactoryTalk Metrics User's Guide, Rockwell Automation 2007.
- FactoryTalk Transaction Manager User's Guide, Rockwell Automation 2007.